## **Dell E2221HN/E2421HN**

Käyttöopas

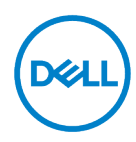

**Näytön malli: E2221HN/E2421HN Säädösmalli: E2221HNf, E2421HNf**

## **Kommentit, varotoimet ja varoitukset**

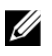

**HUOMAUTUS: HUOMAUTUS ilmaisee tärkeitä tietoja, joiden avulla voit käyttää tietokonetta paremmin.** 

- $\triangle$ **VAROITAN: VAROITAN voi vahingoittaa laitteistoa tai tietojen menetystä, jos ohjeita ei noudateta.**
- **VAROITUS: VAROITUS tarkoittaa omaisuuden, ruumiinvamman tai kuoleman**   $\wedge$ **vaaraa.**

#### **Copyright © 2020 Dell Inc. tai sen tytäryhtiöt. Kaikki oikeudet pidätetään.**

Dell, EMC ja muut tavaramerkit ovat Dell Inc.:n tai sen tytäryhtiöiden tavaramerkkejä. Muut tavaramerkit voivat olla niiden omistajien tavaramerkkejä.

2021 - 12

Rev. A03

# <span id="page-2-0"></span>**Sisältöä**

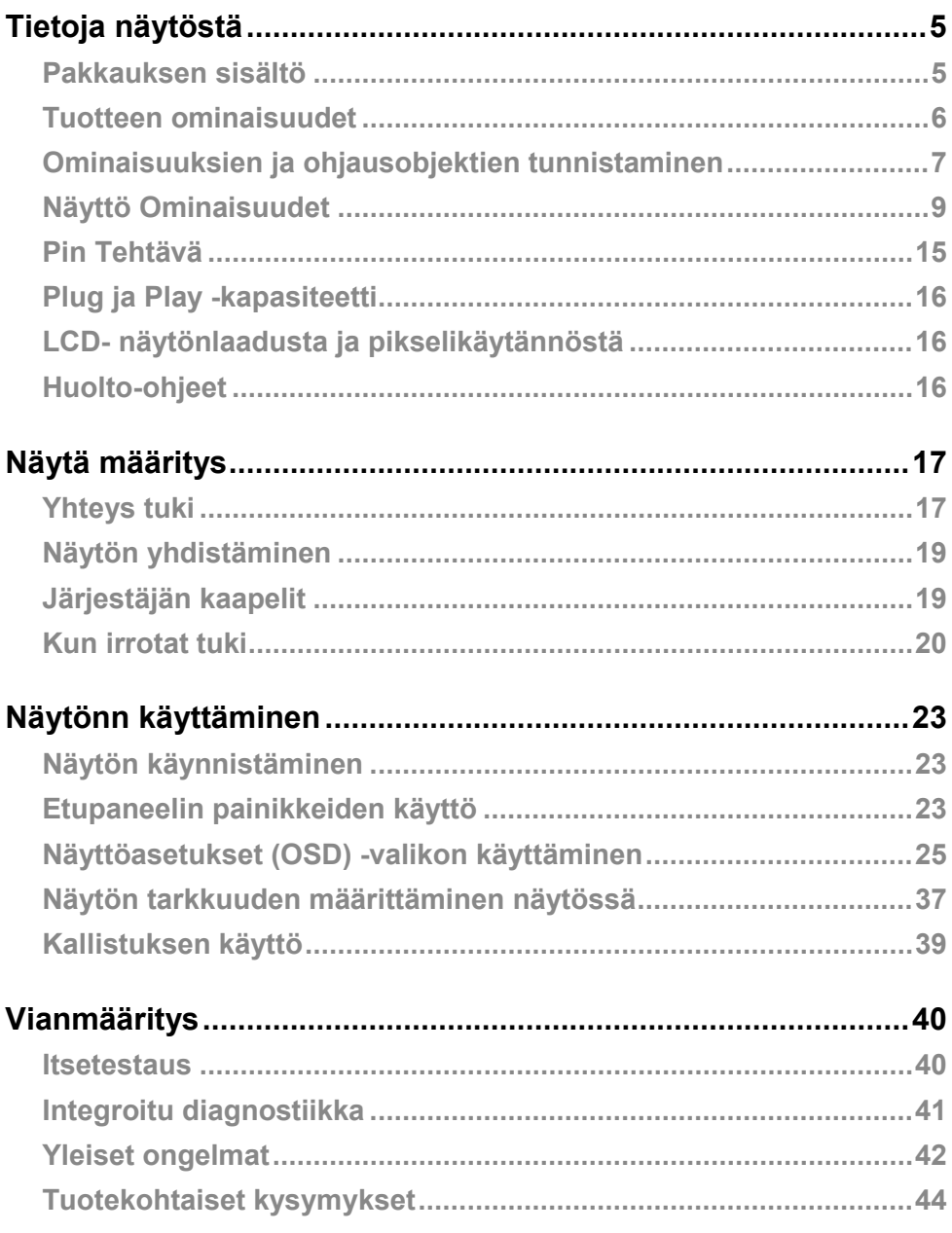

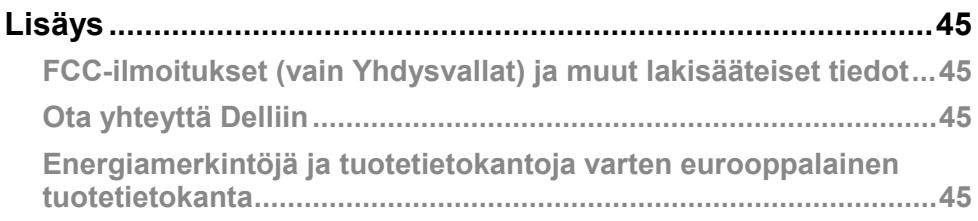

## <span id="page-4-0"></span>**Tietoja näytöstä**

## <span id="page-4-1"></span>**Pakkauksen sisältö**

Valvonnan mukana toimitetaan taulukossa luetellut kohteet. Varmista, että olet vastaanottanut kaikki komponentit, ja katso lisätietoja **[Ota yhteyttä Delliin](#page-44-2)** jos jotain puuttuu.

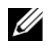

**HUOMAUTUS: Jotkin nimikkeet ovat valinnaisia, eikä niitä voi toimittaa näytön mukana. Jotkin ominaisuudet eivät ehkä ole käytettävissä joissakin maissa.**

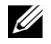

**HUOMAUTUS: Lisätietoja jalustan määrittämisestä toisesta lähteestä on oppaan ohjeissa.**

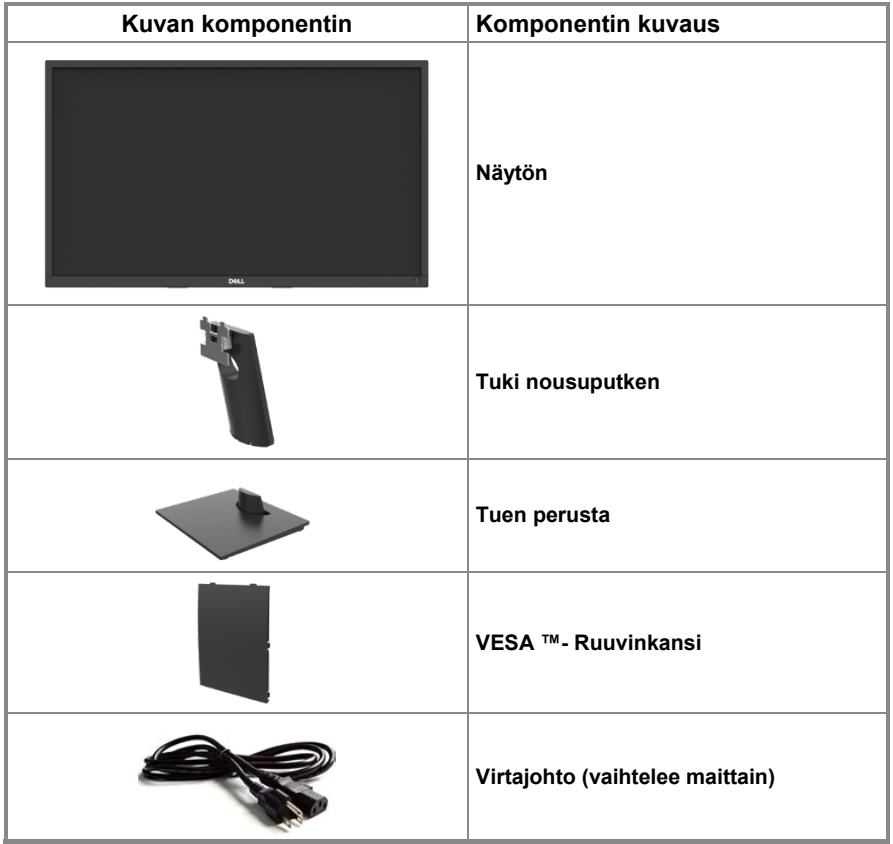

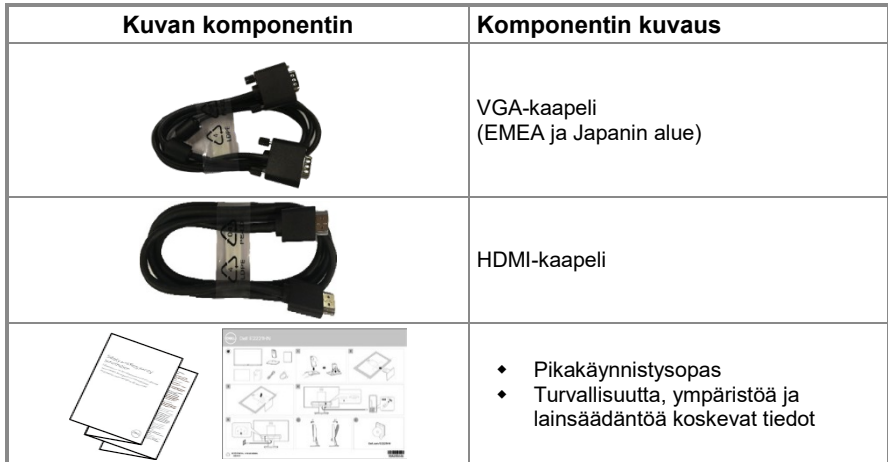

#### <span id="page-5-0"></span>**Tuotteen ominaisuudet**

Dell E2221HN/E2421HN Flat Panelissa on aktiivinen matriisi, ohutkalvotransistori (TFT),

LED-taustavalon LCD-paneeli. Näyttöominaisuuksia ovat:

- **E2221HN:** 54,68 cm (21,5 tuumaa) Viistosti näkyvän alueen visualisointi (vinosti mitattuna). 1920 x 1080 tarkkuus ja koko näytön tuki matalampia tarkkuuden varten.
- **E2421HN:** 60,47 cm (23,8 tuumaa) Viistosti näkyvän alueen visualisointi (vinosti mitattuna). 1920 x 1080 tarkkuus ja koko näytön tuki matalampia tarkkuuden varten.
- **E2221HN:** 160 asteen kulmat näkyvät pystysuunnassa ja 170 astetta vaakasuunnassa.
- **E2421HN:** 178 asteen leveät katselukulmat pysty- ja vaakasuunnassa.
- Dynaaminen kontrastisuhde (1 000:1).
- Digitaalinen yhteys HDMI.
- Kytke ja toista, jos tietokone tukee sitä.
- Näyttöasetukset (OSD) näytön määrittämisen ja optimoinnin helpottamiseksi.
- ≤ 0,3W Valmius tila.
- Optimoi visuaalinen mukavuus välkkyvällä näytöllä.
- Pitkäaikaiset vaikutukset, jos näytön lähettämä sininen valo voi aiheuttaa silmävaurioita, kuten silmien väsymystä tai digitaalista silmän rasitusta. ComfortView-toiminto vähentää sinisen valon suuresta päästöstä johtuvaa silmien rasituksen riskiä.
- Turvalukot slot.
- Arseeniton ja elohopeaton lasi on vain paneeli.
- BFR / PVC pienennetty (Piirit on valmistettu vapaista laminaateista BFR / PVC).
- Täyttää NFPA 99 nykyiset vuotovaatimukset.
- TCO Certified.
- EPEAT rekisteröity, jos sovellettavissa. EPEAT-rekisteröinti vaihtelee maittain. Katso [https://www.epeat.net](https://www.epeat.net/) maiden rekisteröintistatus.
- RoHS yhteensopiva.
- Energy Star® sertifioitu.

## <span id="page-6-0"></span>**Ominaisuuksien ja ohjausobjektien tunnistaminen**

Katsottu edestä

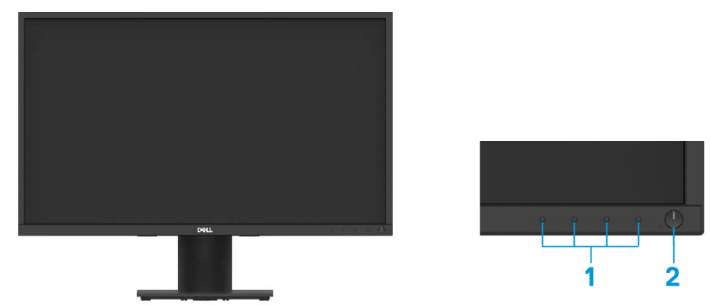

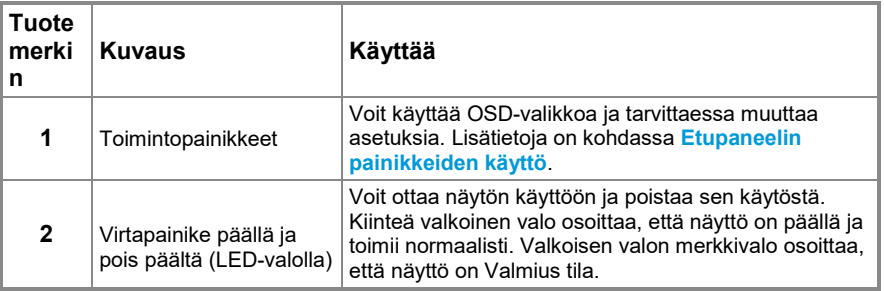

#### **Taustanäkymä**

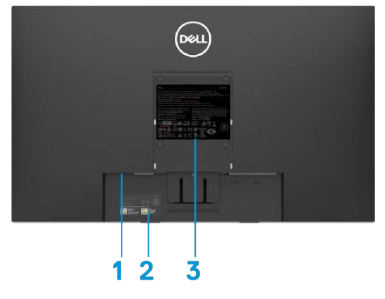

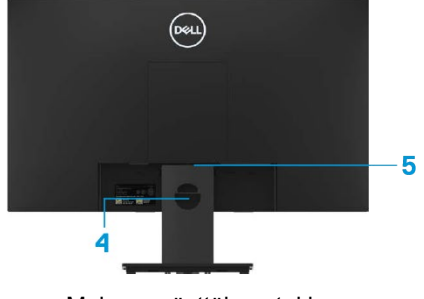

Ilman näyttöinen tuki valtaan näyttöinen tuki

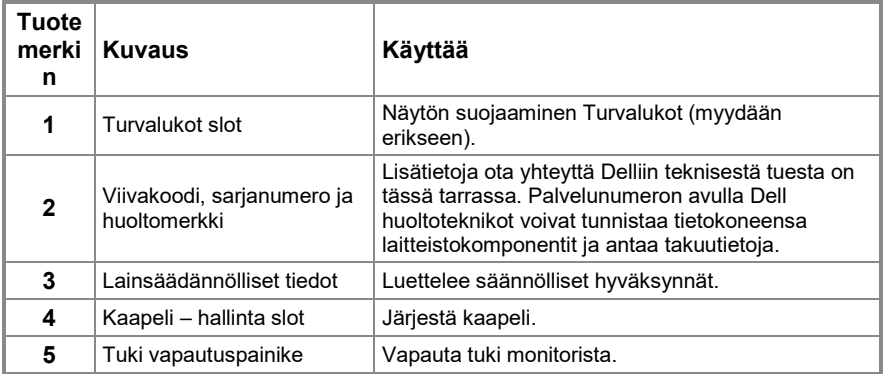

#### **Sivulta katsottuna**

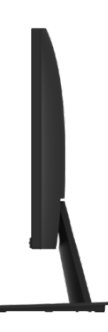

#### **Katso alta, ilman näyttöinen tuki**

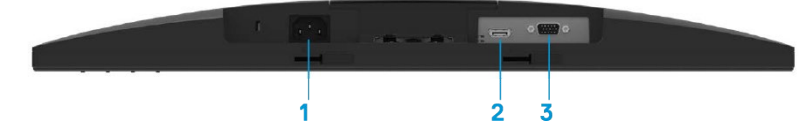

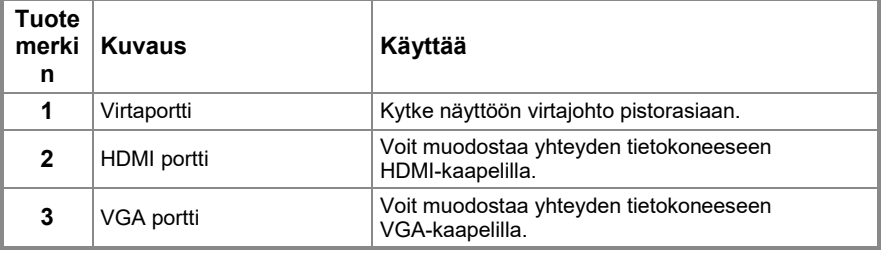

## <span id="page-8-0"></span>**Näyttö Ominaisuudet**

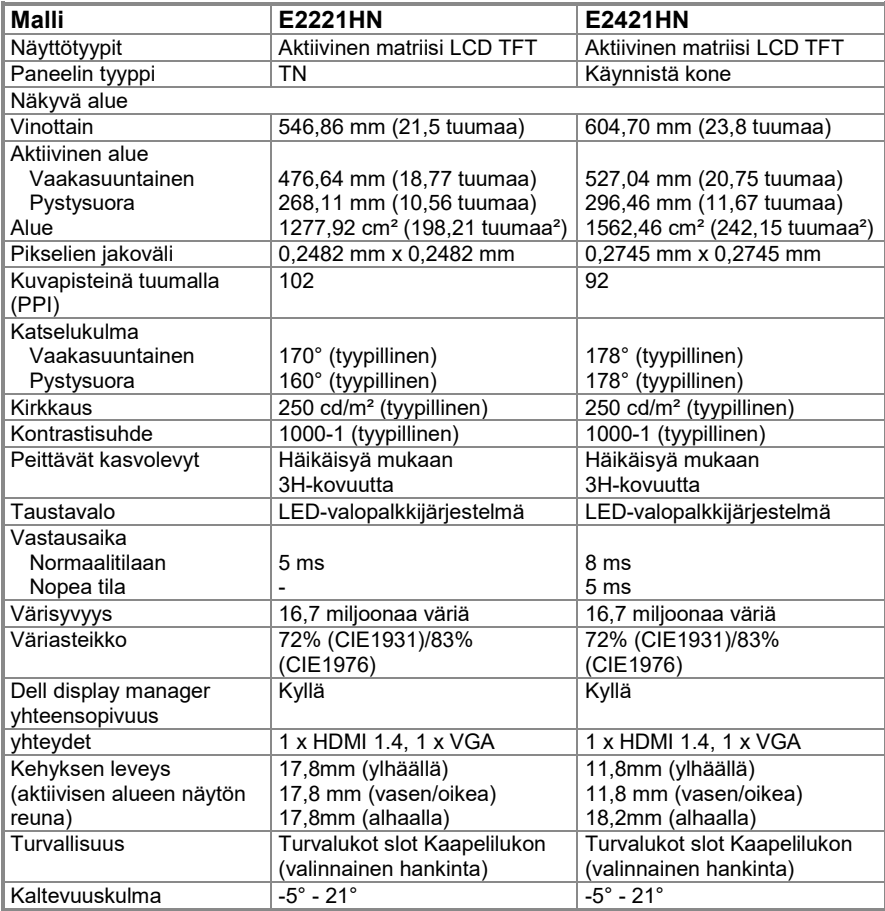

### **Tarkkuus tekniset tiedot**

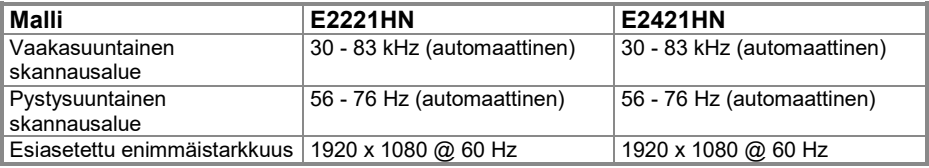

## **Esiasetettu näkymätila**

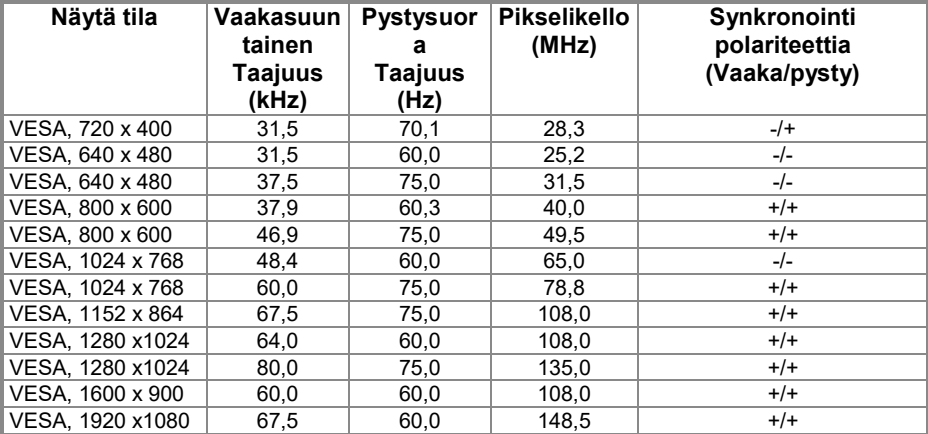

### **Sähköiset toiminnot**

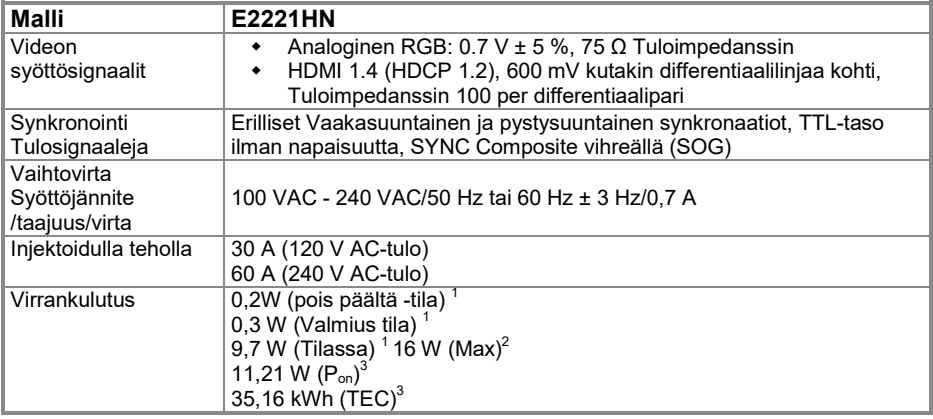

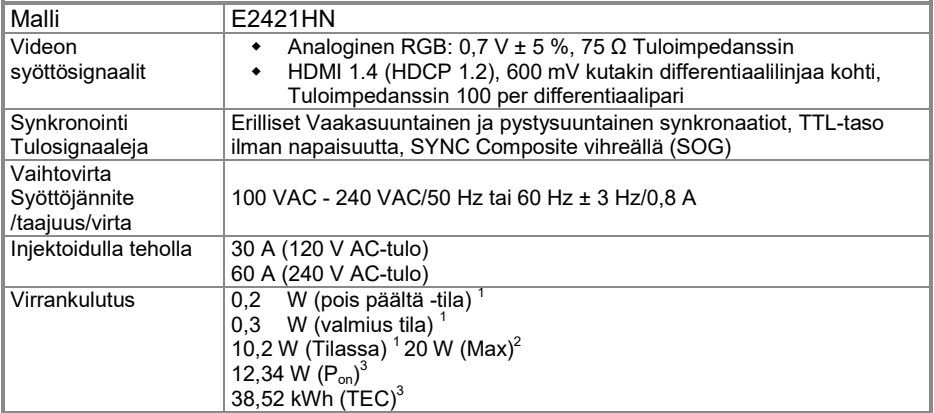

<sup>1</sup> Määritelty EU:ssa 2019/2021 ja EU 2019/2013.<br><sup>2</sup> Maksimi kirkkaus ja kontrastin säätö.<br><sup>3</sup> P<sub>¤ªªª</sub> : Virrankulutus Energy Star 8.0 -versiossa määritelty tila.

TEC: Energian kokonaiskulutus kilowattituhoissa Energy Star 8.0:n mukaisesti.

Tämä asiakirja on tarkoitettu vain tiedoksi, ja se kuvastaa laboratorion tuloksia. Tuotteen voi toimia eri tavalla riippuen ohjelmistosta, komponentteja ja laitteita olet tilannut ja sinun ei tarvitse päivittää näitä tietoja. Siksi asiakkaan ei pitäisi käyttää näitä tietoja tehdessään päätöksiä Sähköisten tai muiden suvaitsevaisuutta. Ei suoraa tai epäsuoraa takuuta siitä, niiden oikeellisuudesta tai täydellisyydestä.

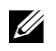

#### **HUOMAUTUS: Tämä näyttö on Energy Star -sertifioitu.**

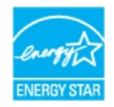

Tämä tuote täyttää tehtaan oletusasetusten ENERGY STAR -kriteerit, jotka voidaan palauttaa OSD-valikon "Tehdasasetusten palautus". Muuttaminen oletusasetukset tai aktivoimalla muita toimintoja voi lisätä virrankulutusta, joka voi ylittää mainitun rajan ENERGY STAR.

## **Fysikaaliset ominaisuudet**

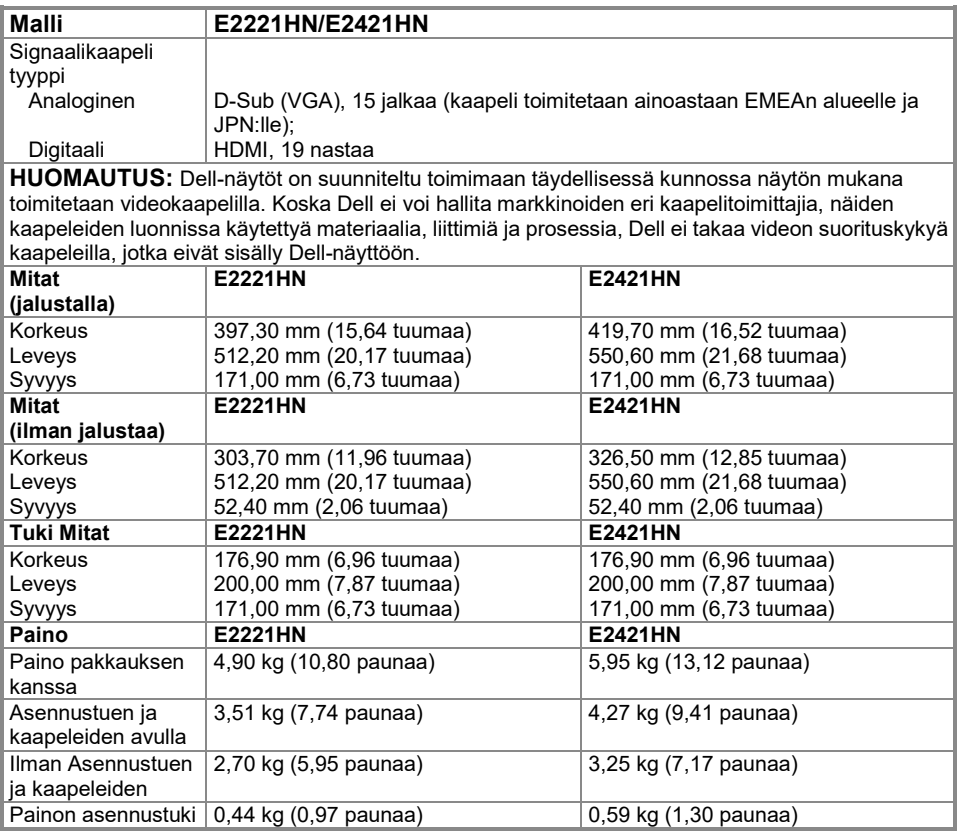

## **Ympäristöominaisuudet**

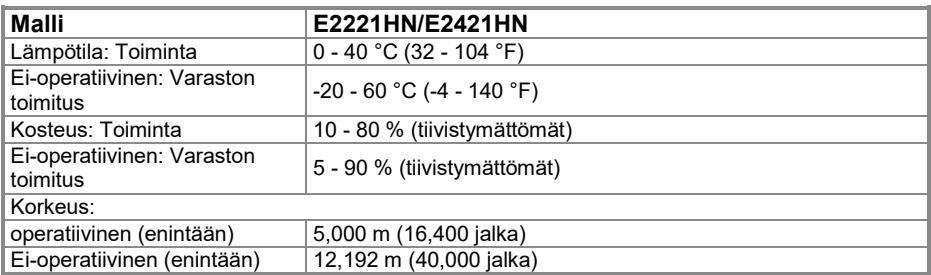

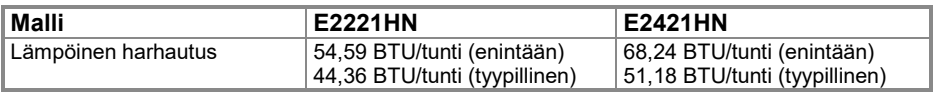

## <span id="page-14-0"></span>**Pin Tehtävä**

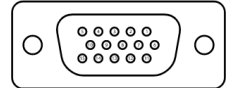

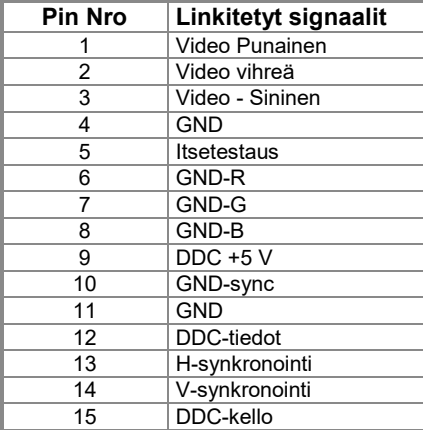

#### D-Sub 15- pin -nastaliitin HDMI 19- nastaa liittimet

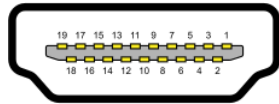

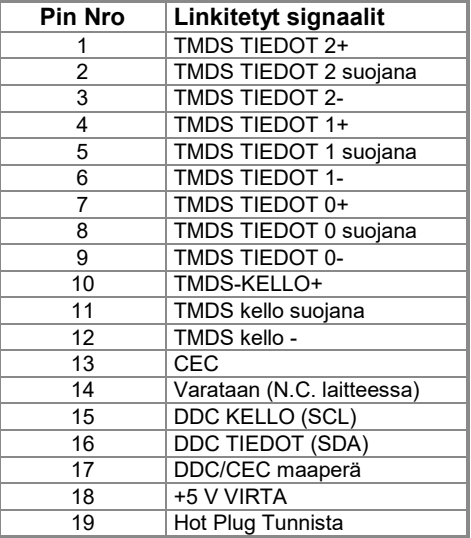

## <span id="page-15-0"></span>**Plug ja Play -kapasiteetti**

Voit asentaa näytön yhteensopivaan Kytke ja toista -järjestelmään. Valvonta antaa tietokoneelle automaattisesti EDID (Enhanced View Identification) -tiedot Näytä tietokanava (DDC) -tunnuksen avulla, jotta tietokone voi määrittää itsensä ja optimoida näyttöasetukset. Useimmat valvontaominaisuudet ovat automaattisia, voit valita erilaisia vaihtoehtoja tarpeen mukaan. Lisätietoja näyttöasetusten muuttamisesta on kohdassa **[Monitorin käyttäminen](#page-22-0)**.

## <span id="page-15-1"></span>**LCD- näytönlaadusta ja pikselikäytännöstä**

LCD-näytön valmistusprosessin aikana on normaalia, että yksi tai useampi pikseli asettuu muuttumattömään tilaan, jota on vaikea nähdä ja joka ei vaikuta näytön laatuun tai helppokäyttöisyyksiin. Lisätietoja Dellin pikselipohjaisesta näytön laadusta on Dellin tukisivustolla osoitteessa[: https://www.dell.com/support/monitors.](https://www.dell.com/support/monitors)

## <span id="page-15-2"></span>**Huolto-ohjeet**

#### **Näytön puhdistamista**

 $\wedge$ **VAROITUS: Irrota pistoke pistorasiasta ennen näytön puhdistamista.**

#### **VAROITAN: Lue ja noudata [Turvallisuusohjeet](#page-44-4) ennen näytön puhdistamista.**

Noudata näitä parhaita käytäntöjä, kun pakkaat, puhdistat tai käsittelet näyttöä:

- Puhdista näyttö kostuttamalla pehmeä, puhdas liina vedellä. Jos mahdollista, käytä kangasta tai erityistä näytönpuhdistusliuosta, joka sopii antistaattiseen pinnoitetta. Älä käytä bentseeniä, erittäin hyvin, ammoniakkia, hankaavia puhdistusaineita tai paineilmaa.
- Puhdista näyttö hieman kostealla liinalla. Vältä käyttämästä minkäänlaista pesuainetta, koska jotkut pesuaineet jättävät maitomaista kalvoa näytille.
- Jos huomaat valkoisen pölyn, kun purat näyttöä, pyyhi se pois liinalla.
- Käsittele näyttöä huolellisesti, koska musta näyttö voi naarmuuntua.
- Jos haluat säilyttää parhaan kuvanlaadun näytössä, käytä dynaamisesti muuttuvaa näytönsäästäjää ja sammuta näyttö, kun et käytä sitä.

## <span id="page-16-0"></span>**Näytä määritys**

## <span id="page-16-1"></span>**Yhteys tuki**

**HUOMAUTUS: Tuki ei korjata, kun näyttö toimitetaan tehtaalta.**

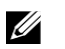

U

**HUOMAUTUS: Monitorin mukana toimitettuun tukeen sovelletaan seuraavaa menettelyä.**

Tuki näytön suojaaminen: E2221HN

#### **1. Jalustanpidikkeen kokoaminen jalustan alustaan**

- **a.** Aseta näytön jalustan pohja vakaalle pöydälle.
- **b.** Vedä näyttöä oikeaan suuntaan reunaan, kunnes se lukittuu sisään.

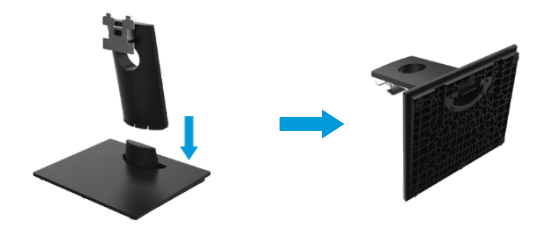

#### **2. Kiinnitä jalusta monitoriin.**

- **a.** Näyttö asetetaan pehmeälle liinalle tai tyynylle lähelle pöydän reunaa.
- **b.** Säädä jalustan kiinnityskiinnikkeet näytön kiinnitysrautaiden mukaan.
- **c.** Aseta kiinnike näyttöä vasten, kunnes se lukittuu paikalleen.
- **d.** Kiinnitä VESA-kansi.

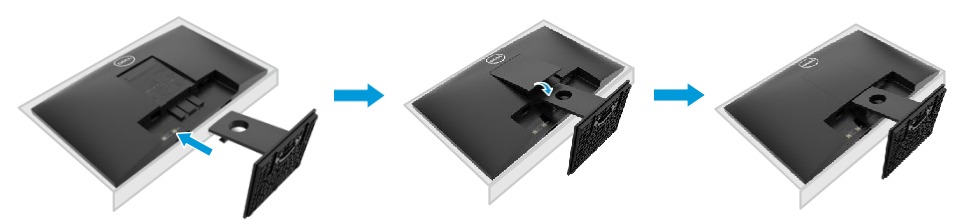

## **Yhteys tuki**

**HUOMAUTUS: Tuki ei korjata, kun näyttö toimitetaan tehtaalta.**

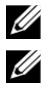

**HUOMAUTUS: Monitorin mukana toimitettuun tukeen sovelletaan seuraavaa menettelyä.**

Tuki näytön suojaaminen: E2421HN

#### **1. Jalustanpidikkeen kokoaminen jalustan alustaan**

- **a.** Aseta näytön jalustan pohja vakaalle pöydälle.
- **b.** Vedä näyttöä oikeaan suuntaan reunaan, kunnes se lukittuu sisään.

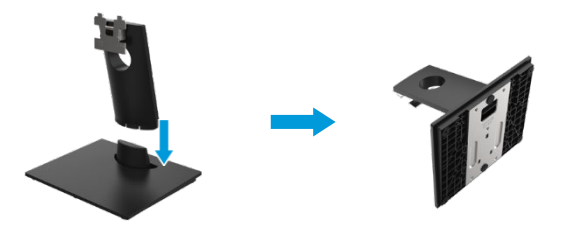

#### **2. Kiinnitä jalusta monitoriin**

- **a.** Näyttö asetetaan pehmeälle liinalle tai tyynylle lähelle pöydän reunaa.
- **b.** Säädä jalustan kiinnityskiinnikkeet näytön kiinnitysrautaiden mukaan.
- **c.** Aseta kiinnike näyttöä vasten, kunnes se lukittuu paikalleen.
- **d.** Kiinnitä VESA-kansi.

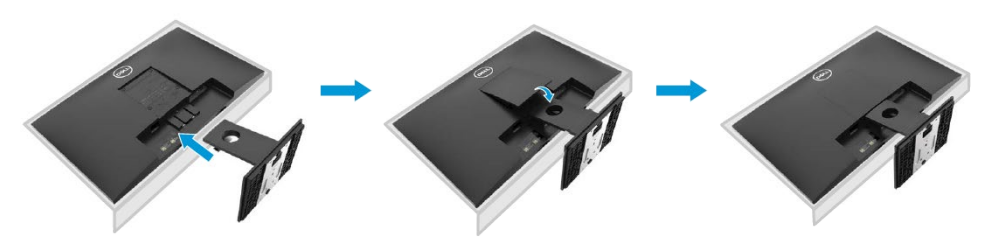

### <span id="page-18-0"></span>**Näytön yhdistäminen**

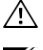

**VAROITUS: Ennen kuin aloitat tämän osan toimet, noudat[a Turvallisuusohjeet.](#page-44-4)**

U **HUOMAUTUS: Älä liitä kaikkia kaapeleita tietokoneeseen samanaikaisesti. On suositeltavaa siirtää kaapelit kaapelin ohjausliittimen läpi ennen niiden liittämistä näyttöön.**

U **HUOMAUTUS: Dell-näytöt on suunniteltu toimimaan täydellisessä kunnossa Dell Saapuneet-kansion kaapelilla. Dell ei takaa videon laatua ja suorituskykyä käytettäessä ei-Dell-kaapelia.**

Voit liittää näytön tietokoneeseen.

- **1.** Sammuta tietokone ja irrota virtajohto pistorasiasta.
- **2.** Liitä HDMI- tai VGA-kaapelin näyttö tietokoneeseen.

#### **HDMI/VGA-kaapeliliitäntä**

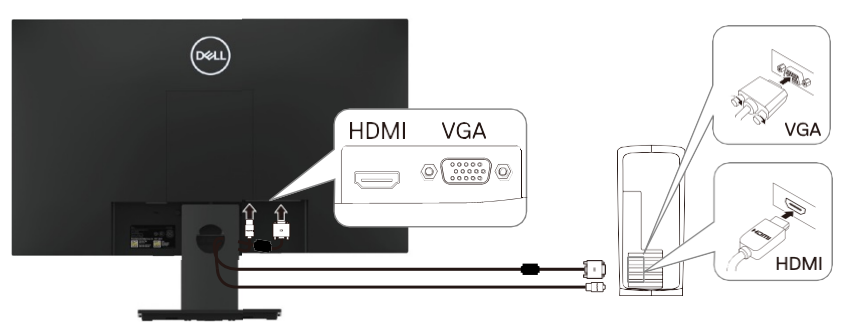

#### <span id="page-18-1"></span>**Järjestäjän kaapelit**

Reititä monitoriin liitetyt kaapelit kaapelin ohjausliittimellä.

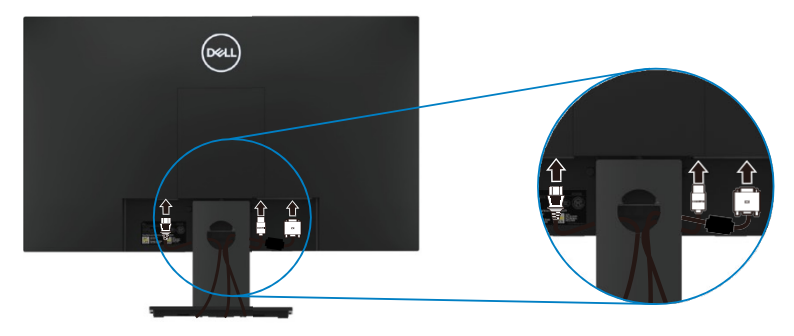

### <span id="page-19-0"></span>**Kun irrotat tuki**

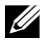

**HUOMAUTUS: Jotta et naarmuta näyttöä, kun irrotat tuki, varmista, että näyttö sijaitsee pehmeällä ja puhtaalla pinnalla.**

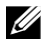

**HUOMAUTUS: Monitorin mukana toimitettuun tukeen sovelletaan seuraavaa menettelyä.**

Silloin irrotetaan tuki: E2221HN

- **1.** a. Aseta näyttö pehmeälle liinalle pöydälle.
	- b. Avaa lukituspainike irrottamalla VESA-kansi.

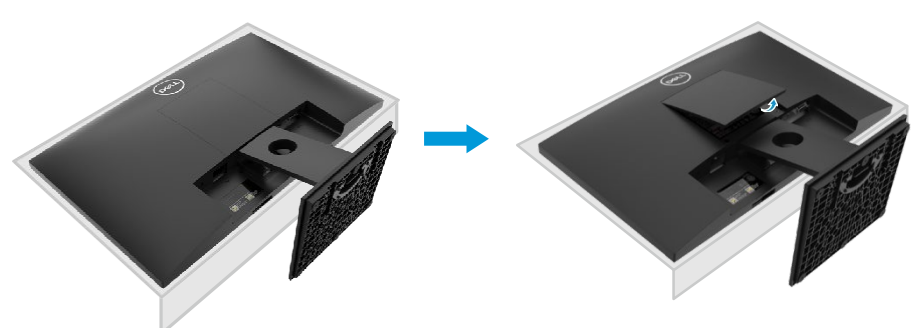

- **2.** a. Työnnä salpa pitkään, ohuella ruuvimeisselillä reikään, joka on aivan tuki yläpuolella.
	- b. Kun lukko on kytketty, irrota näytön pohja.
	- c. Paina pikalukituslevy tappio salpaa pohja erottaa tuki kohta haltija.

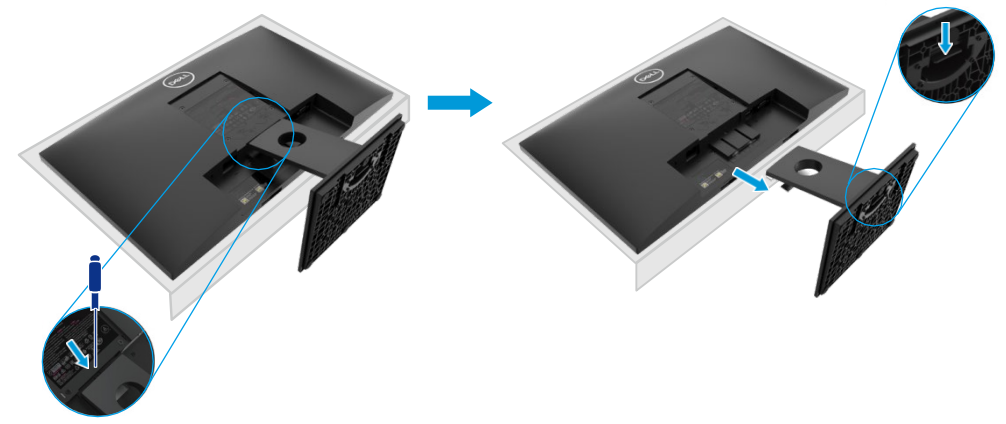

### **Kun irrotat tuki**

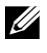

**HUOMAUTUS: Jotta et naarmuta näyttöä, kun irrotat tuki, varmista, että näyttö sijaitsee pehmeällä ja puhtaalla pinnalla.**

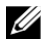

**HUOMAUTUS: Monitorin mukana toimitettuun tukeen sovelletaan seuraavaa menettelyä.**

Silloin irrotetaan tuki: E2421HN

- **1.** a. Aseta näyttö pehmeälle liinalle pöydälle.
	- b. Avaa lukituspainike irrottamalla VESA-kansi.

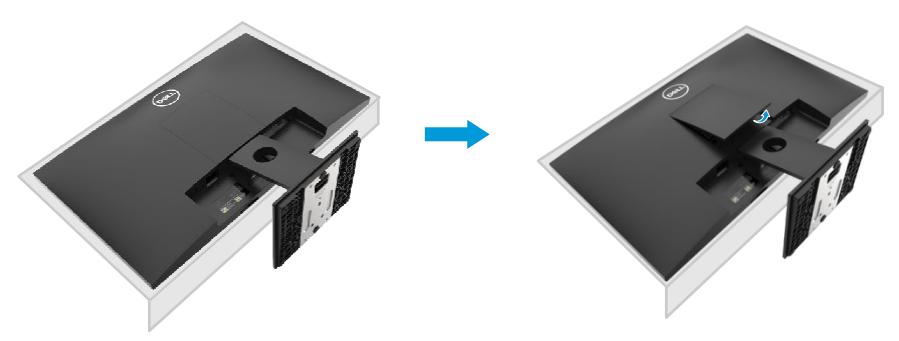

- **2.** a. Työnnä salpa pitkään, ohuella ruuvimeisselillä reikään, joka on aivan tuki yläpuolella.
	- b. Kun lukko on kytketty, irrota näytön pohja.
	- c. Paina pikalukituslevy tappio salpaa pohja erottaa tuki kohta haltija.

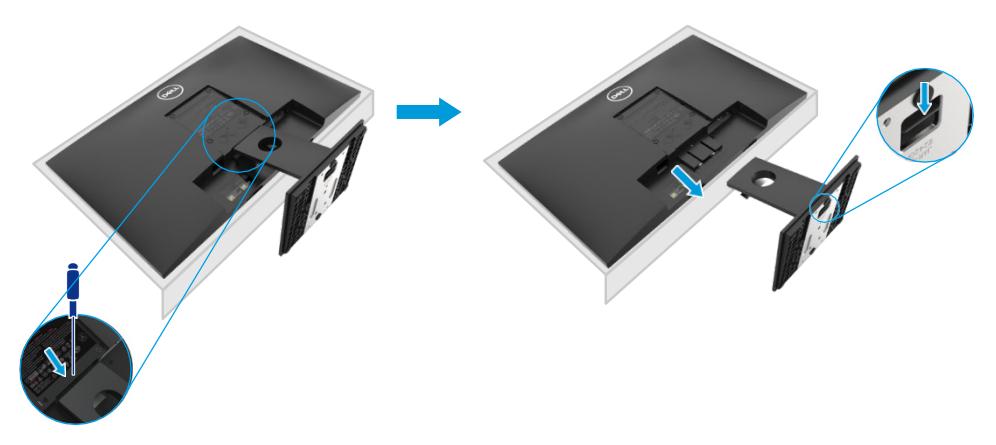

### **Seinäkiinnitys (valinnainen)**

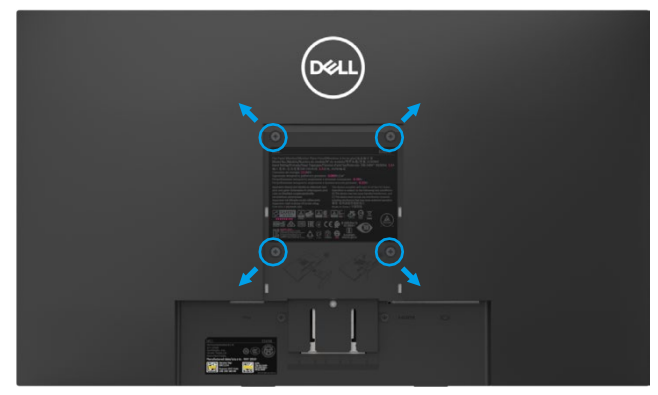

(Ruuvin koko: M4 x 10 mm).

Katso VESA-yhteensopivan peruskokoonpanosarjan ohjeet.

- **1.** Aseta levy pehmeälle liinalle tai tyynylle vakaalle, tasaiselle pöydälle.
- **2.** Irrota jalusta.
- **3.** Irrota muovikannen kiinnittävät neljä ruuvia ruuvimeisselillä.
- **4.** Kiinnitä asennussarjakiinnike seinäasennukseen LCD-näytölle.
- **5.** Asenna LCD-näyttö seinälle peruskiinnityssarjan mukana annettujen ohjeiden mukaisesti.
- U **HUOMAUTUS: Käytä ainoastaan UL- tai CSA-laitetta tai GS-seinäpidikettä, jonka paino/kantavuus on vähintään 10,80 kg (23,80 paunaa) E2221HN:lle, 13,00 kg (28,66 paunaa) E2421HN.**

# <span id="page-22-0"></span>**Näytönn käyttäminen**

#### <span id="page-22-1"></span>**Näytön käynnistäminen**

Käynnistä näyttö painamalla painiketta.

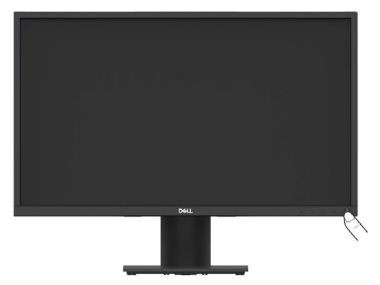

#### <span id="page-22-2"></span>**Etupaneelin painikkeiden käyttö**

Käyttää painikkeita alareunan näytön säätämiseksi näytetty kuva.

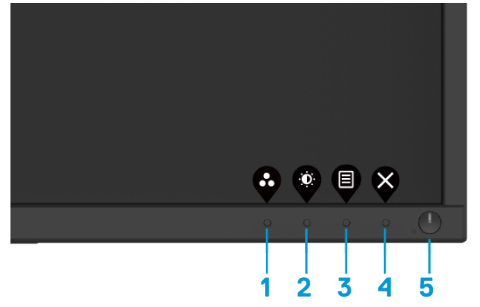

Seuraavassa taulukossa kuvataan ohjauspainikkeet:

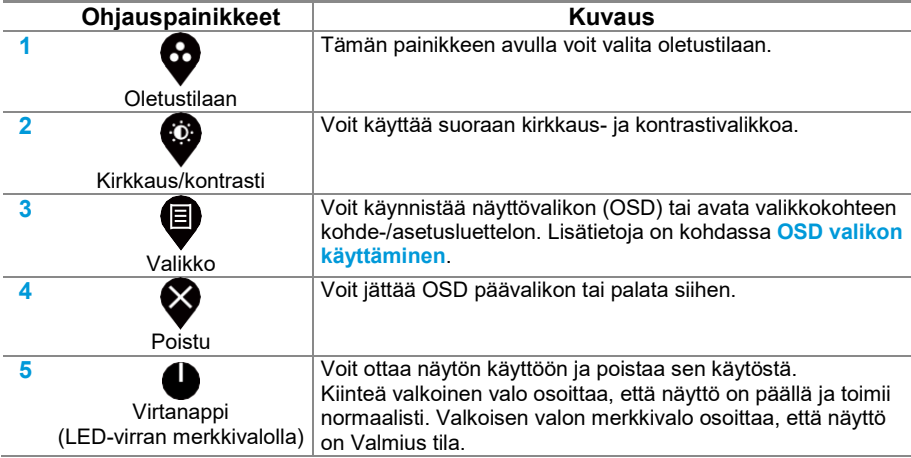

## **OSD-ohjaus**

Säädä kuva-asetuksia näytön alareunassa olevalla painikkeella.

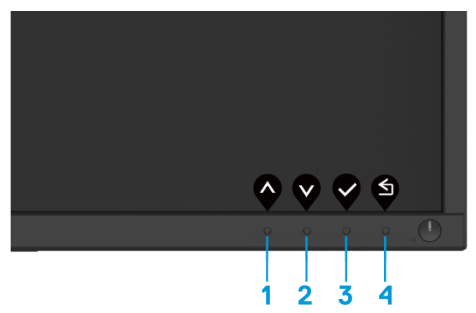

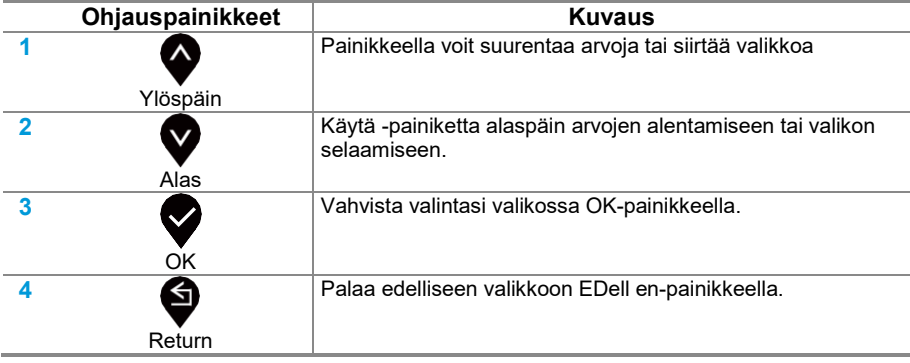

## <span id="page-24-0"></span>**Näyttöasetukset (OSD) -valikon käyttäminen**

#### <span id="page-24-1"></span>**OSD -valikon käyttäminen**

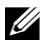

**HUOMAUTUS: Aina kun muutokset tallennetaan automaattisesti, kun vaihdat toiseen valikkoon, poistu OSD-valikosta tai odota, että OSD-valikko sulkeutuu automaattisesti.**

**1.** Paina painiketta näyttääksesi OSD päävalikon.

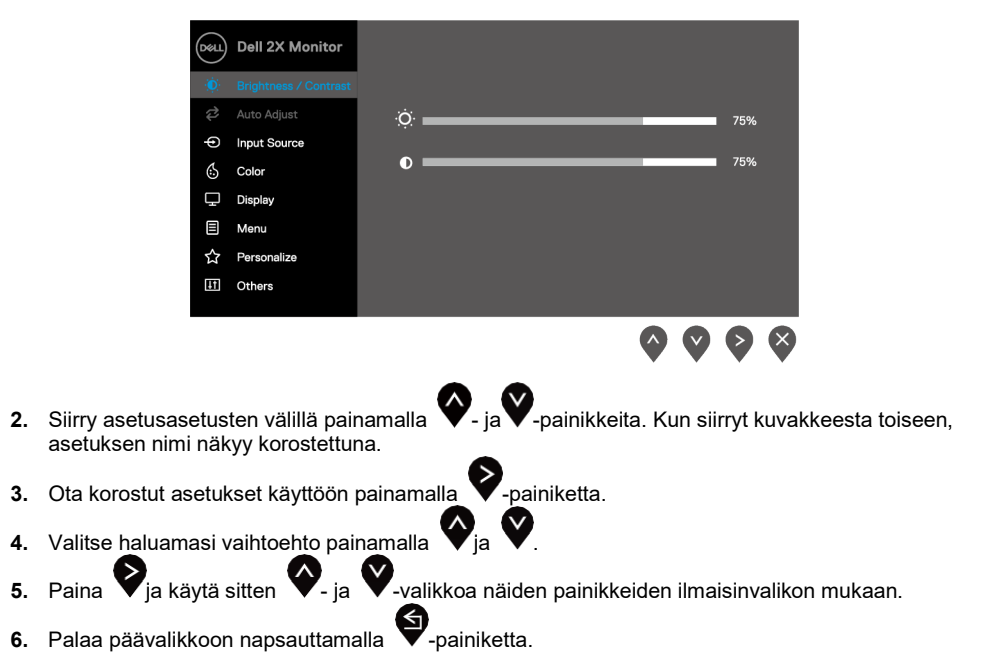

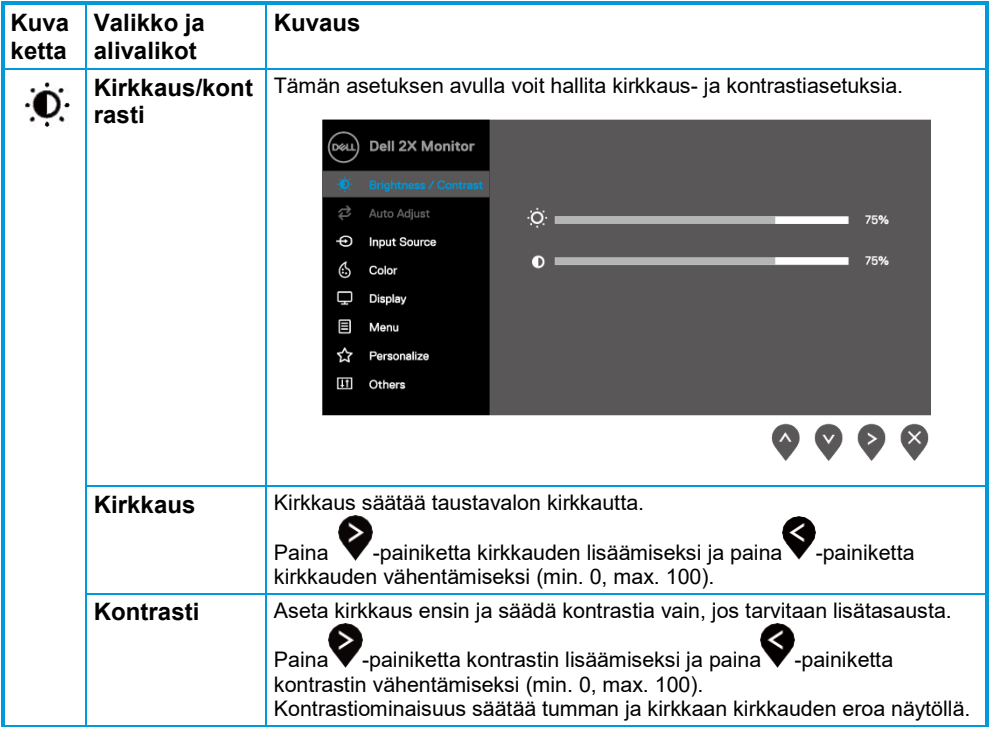

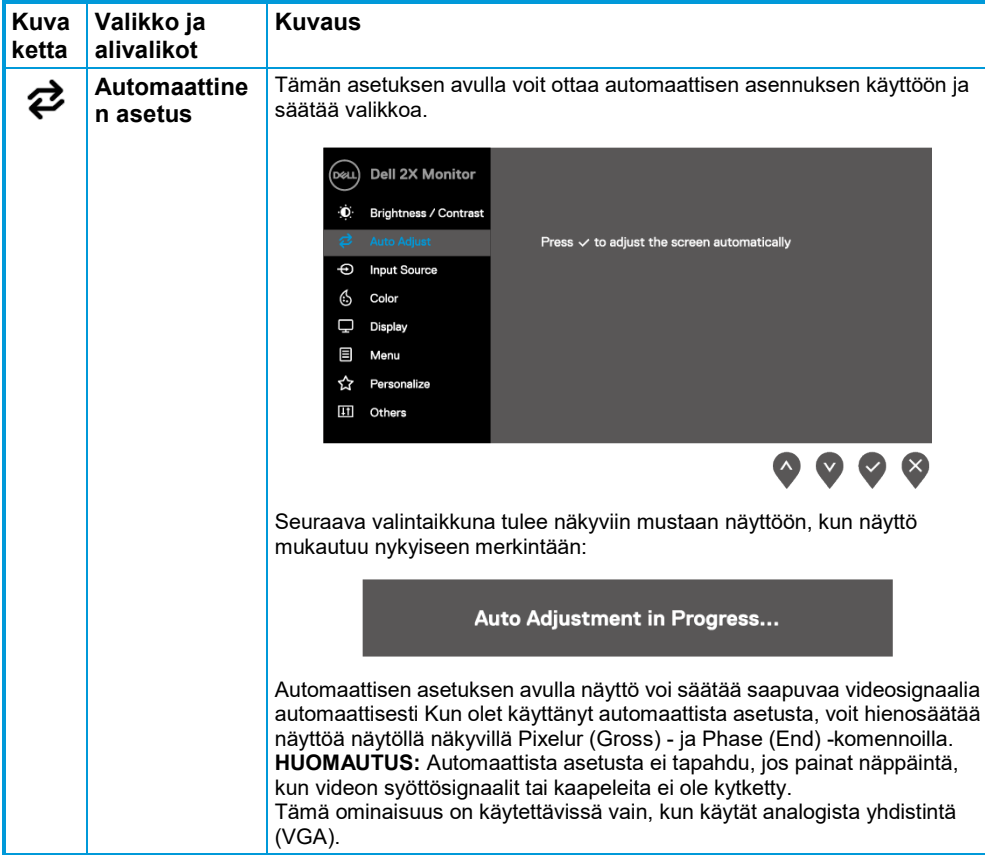

<span id="page-27-0"></span>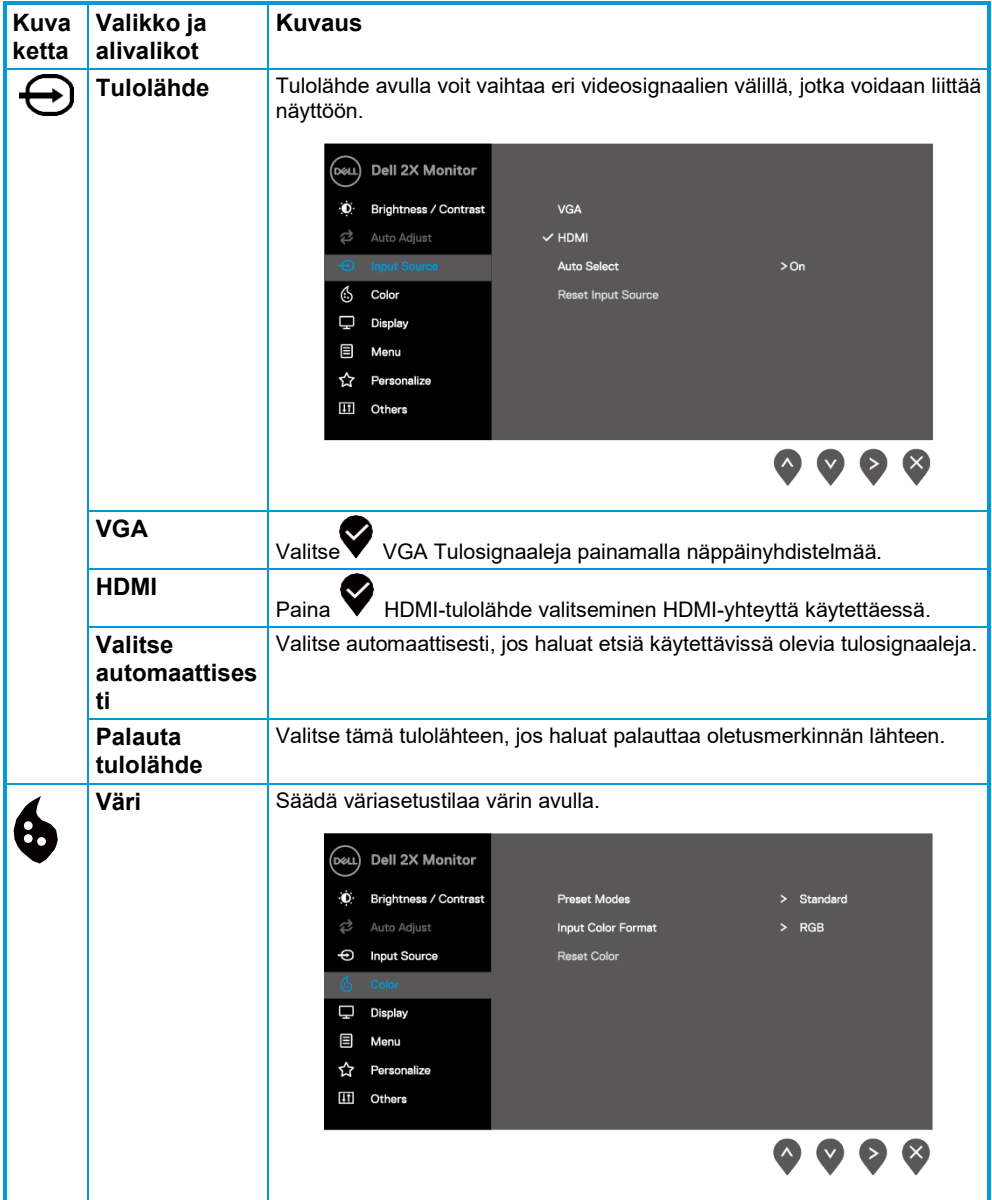

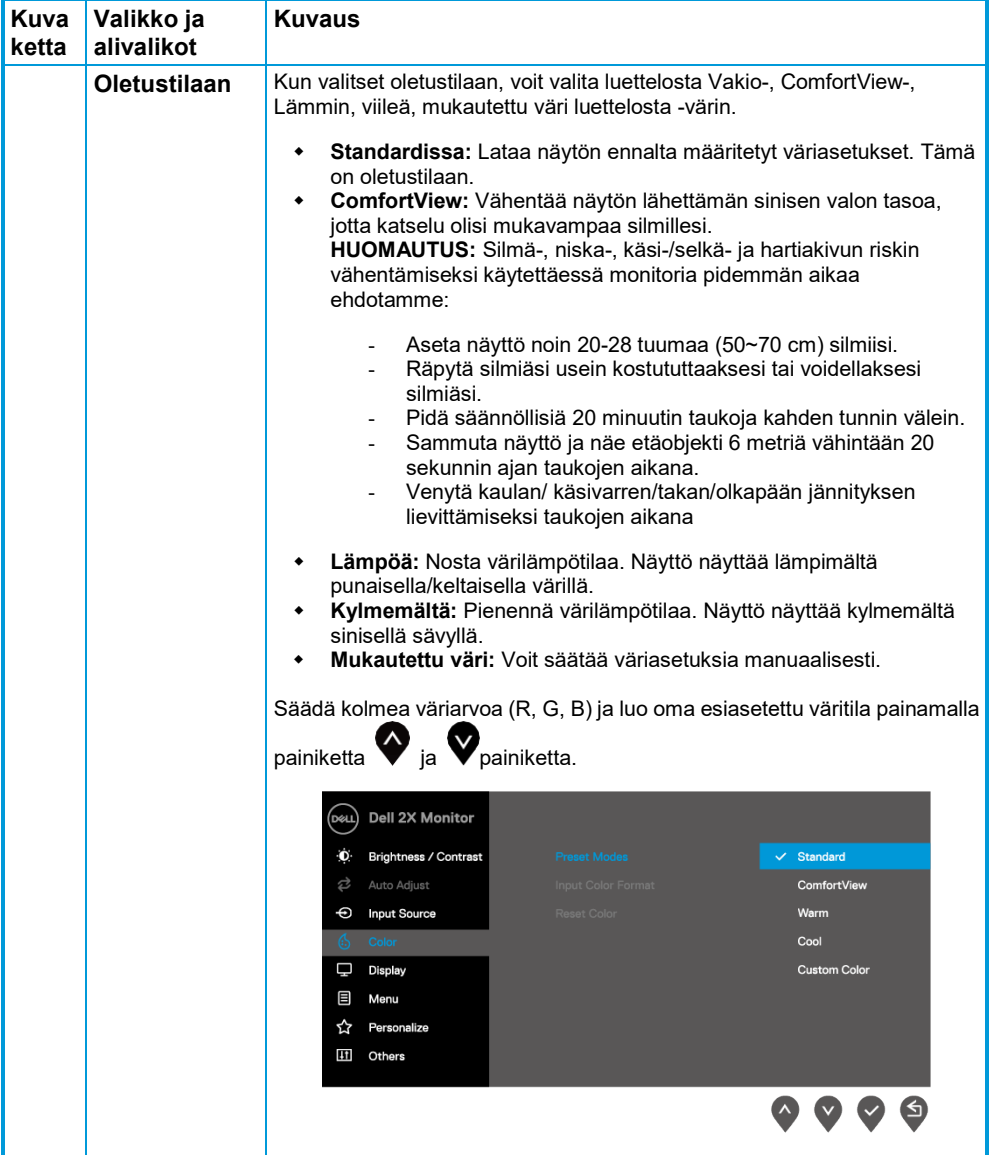

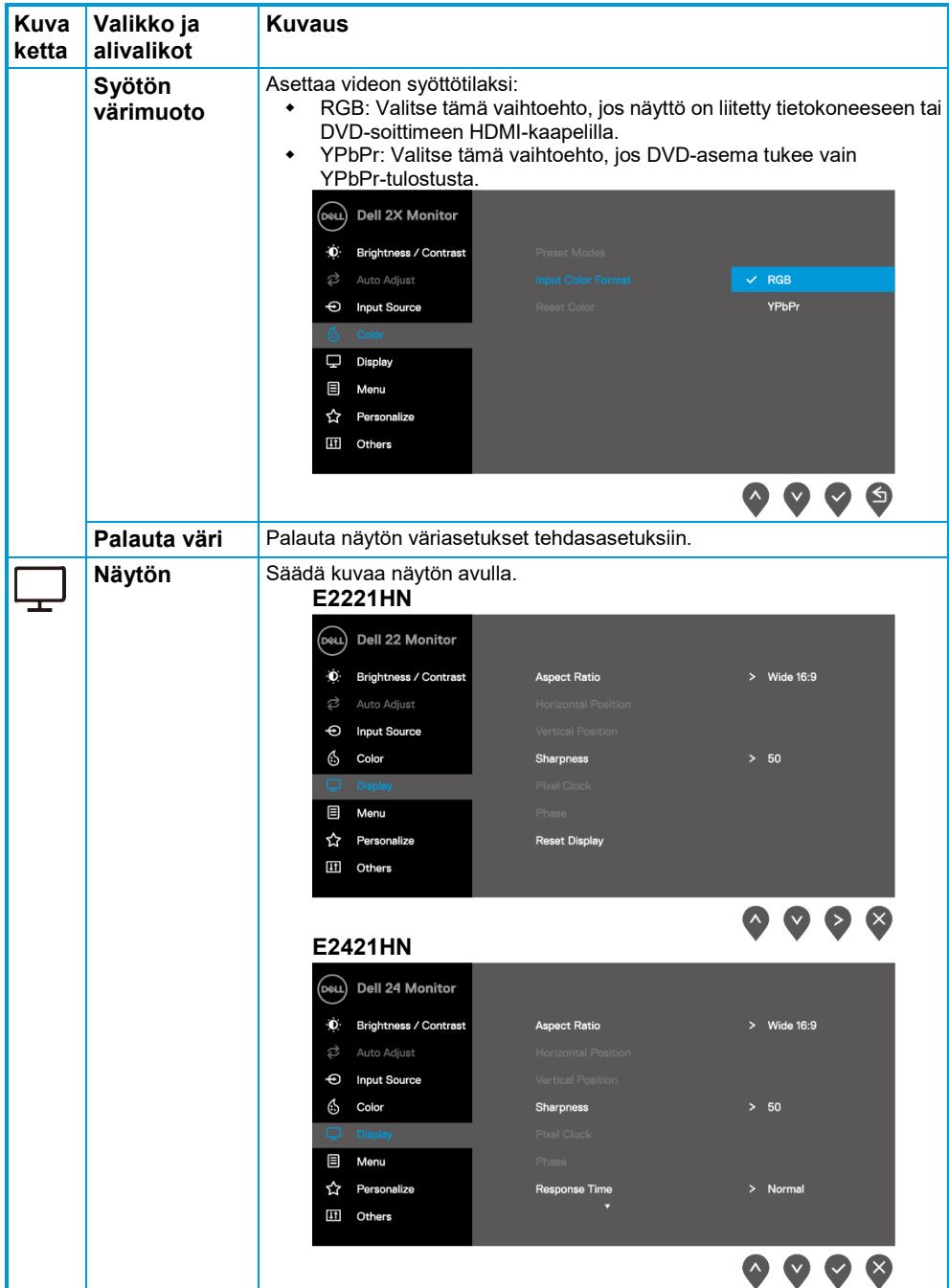

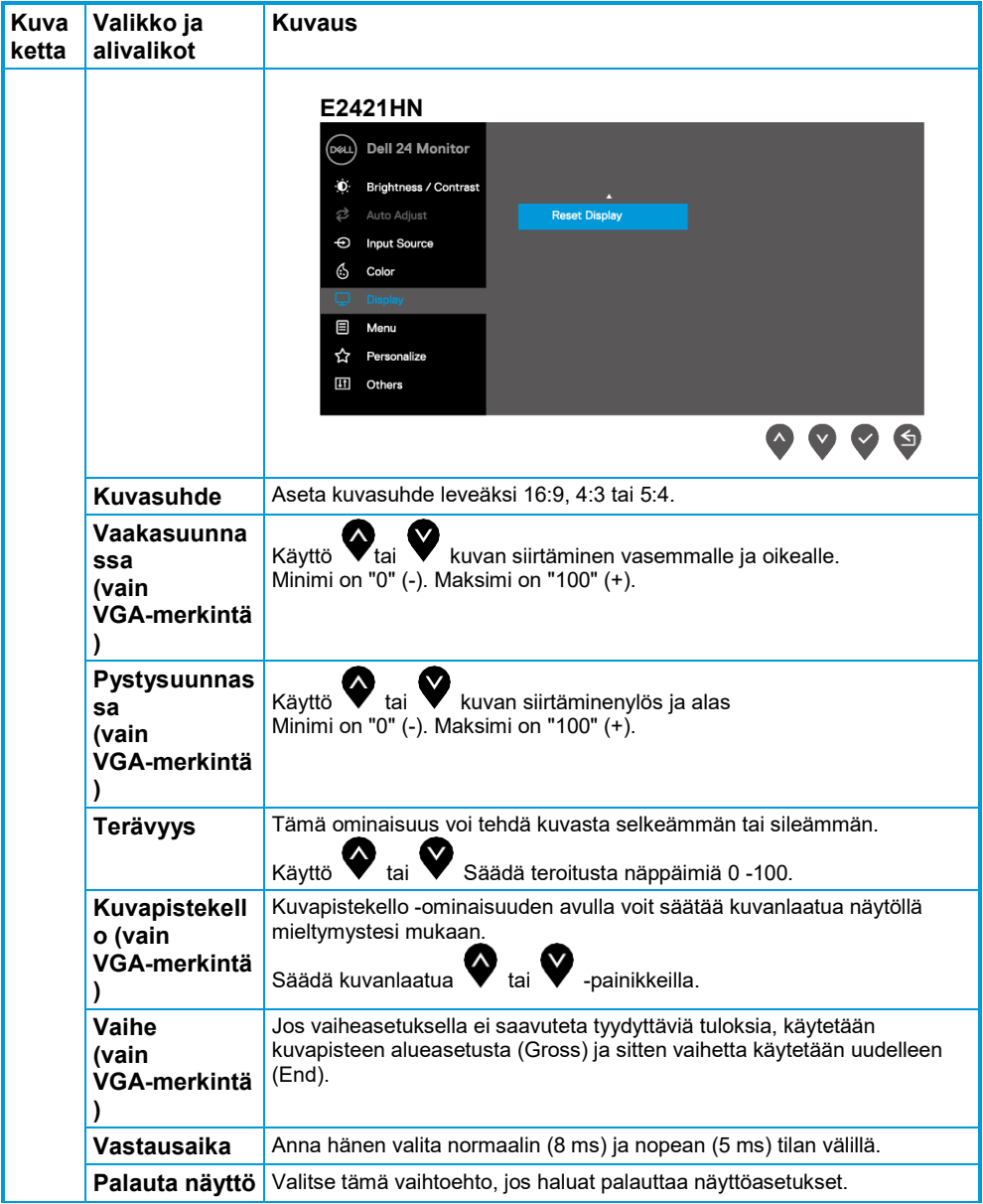

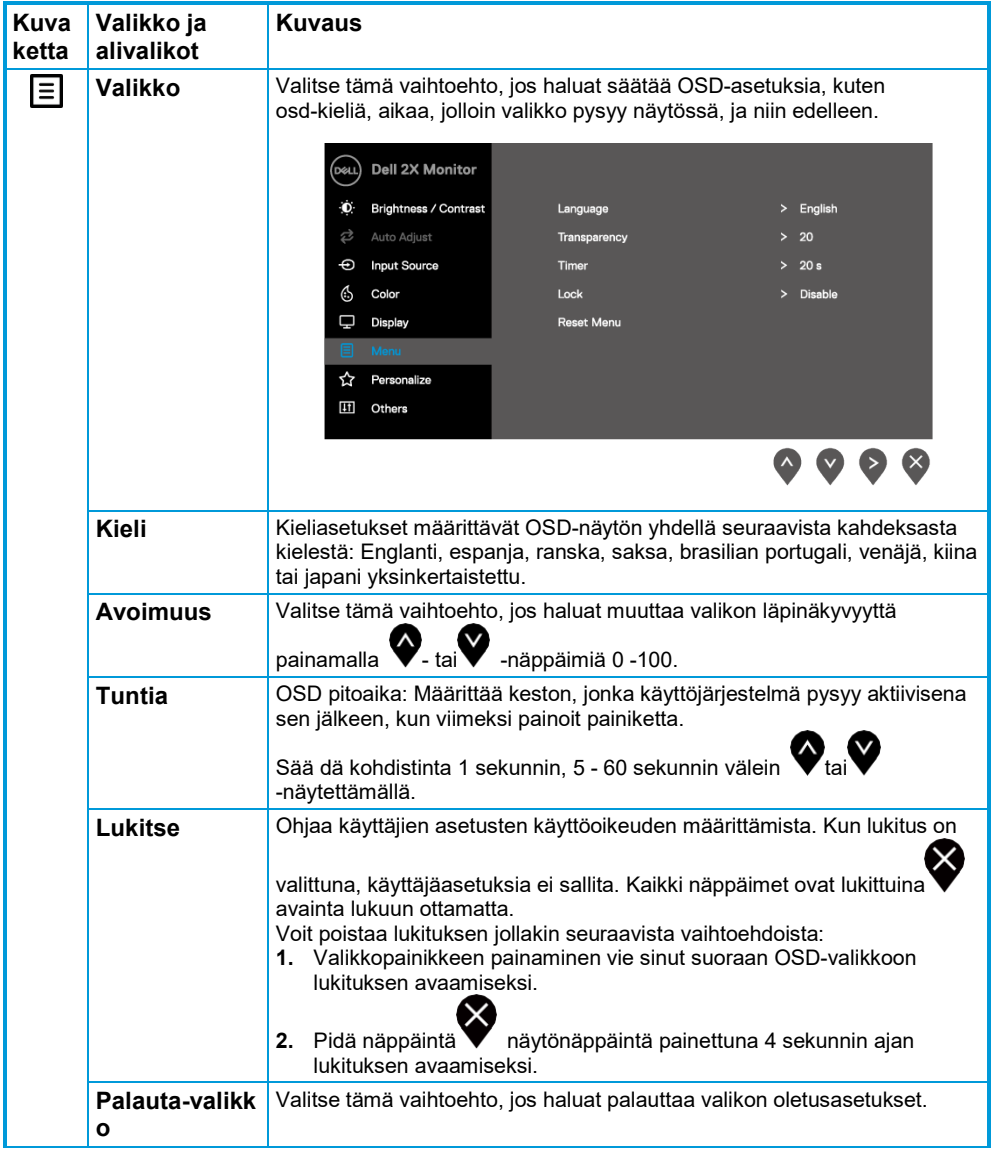

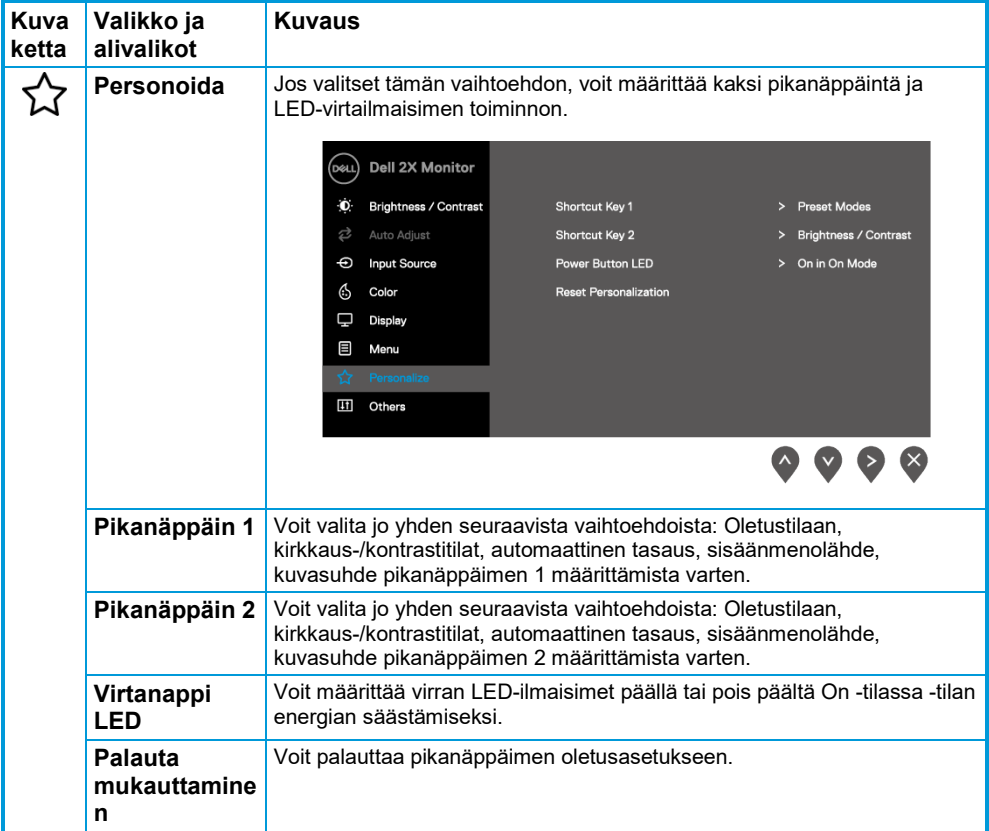

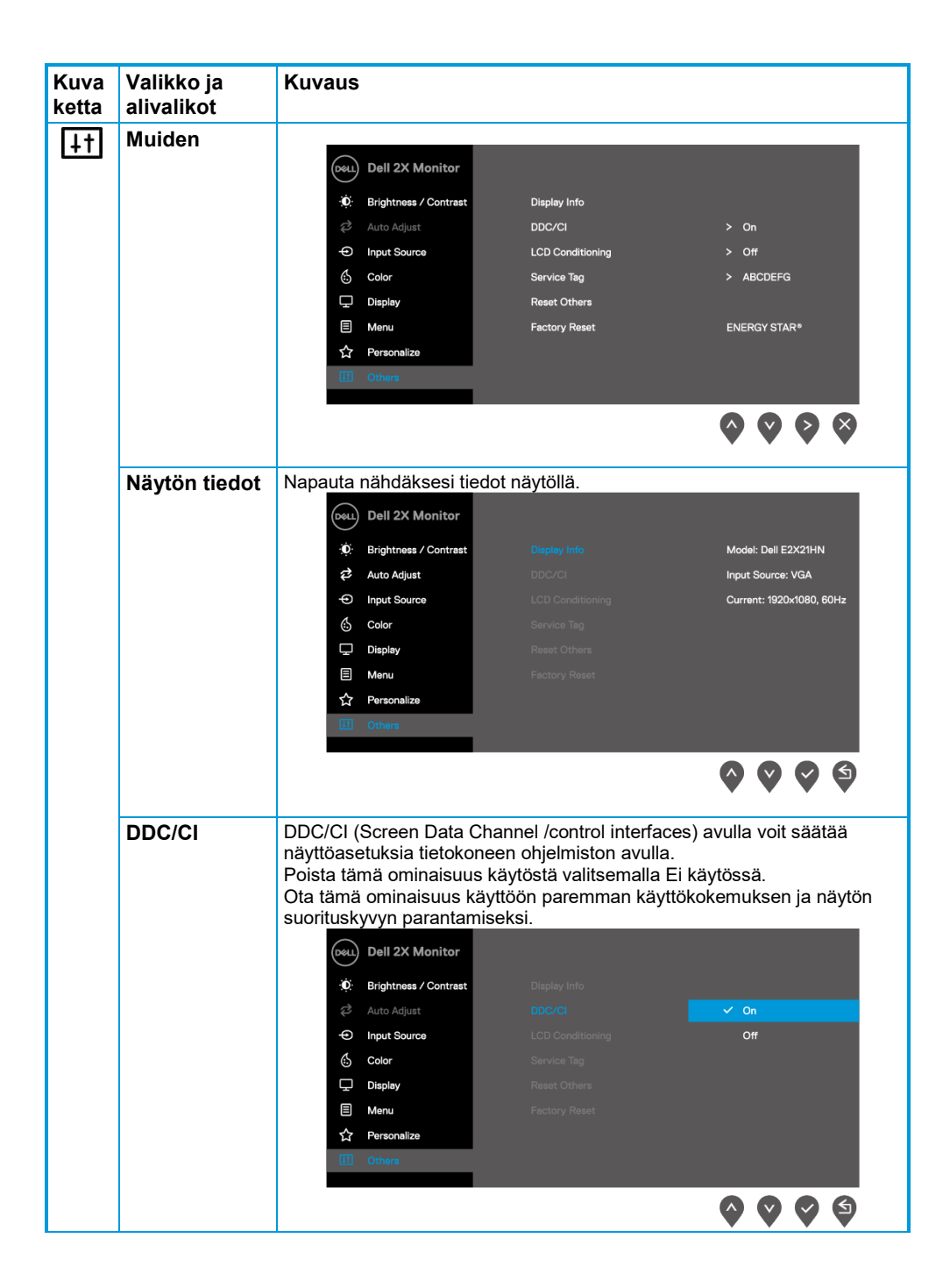

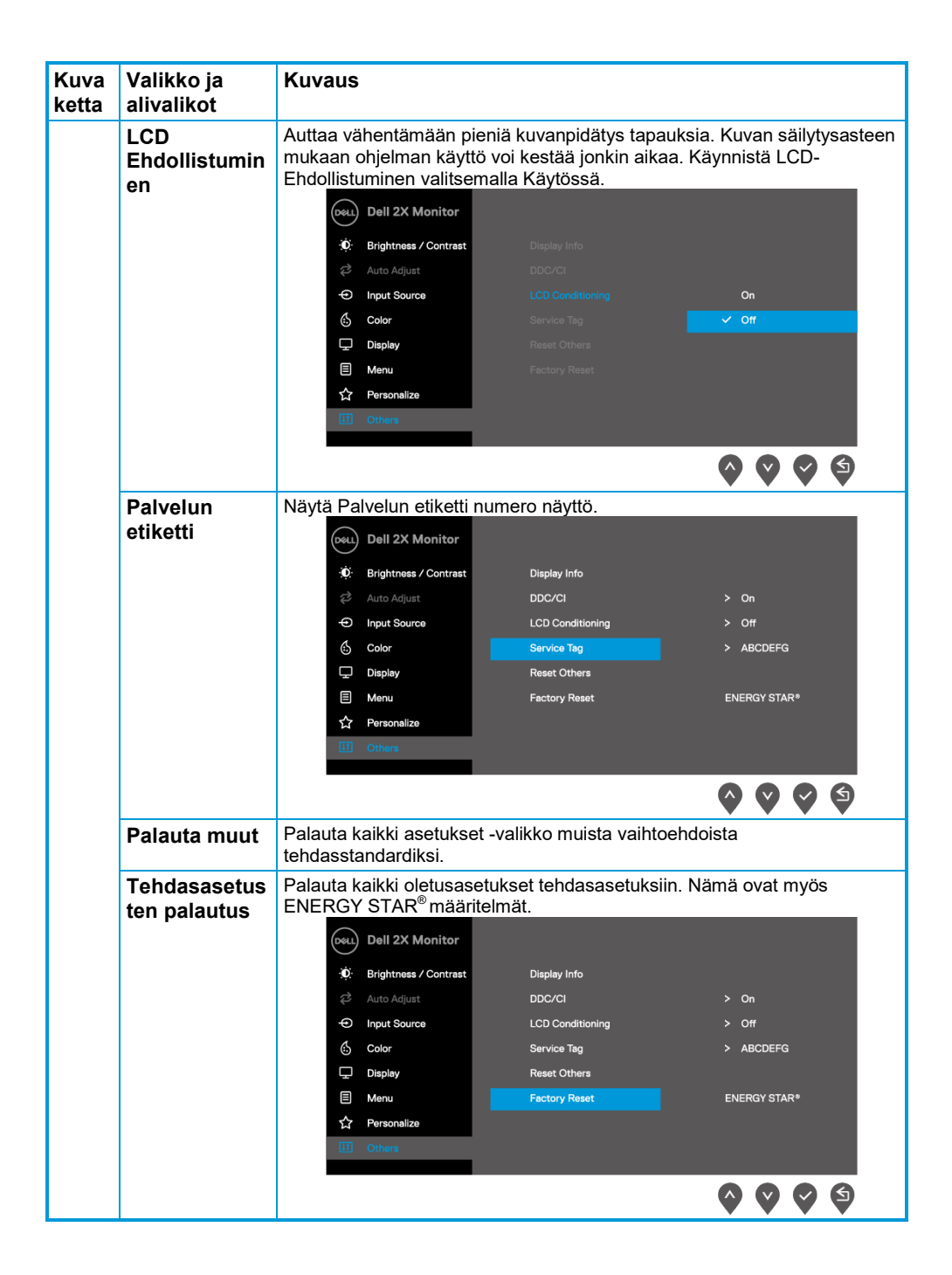

Ennen kuin DDC/CI-ominaisuus poistetaan käytöstä, näyttöön tulee seuraava sanoma:

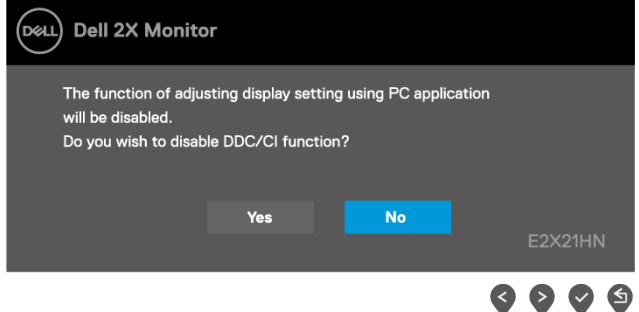

Seuraavassa virran varoitusruudussa käytetään kirkkausominaisuuksia ensimmäistä kertaa, kun määrität kirkkaustason esiasetetulle tasolle.

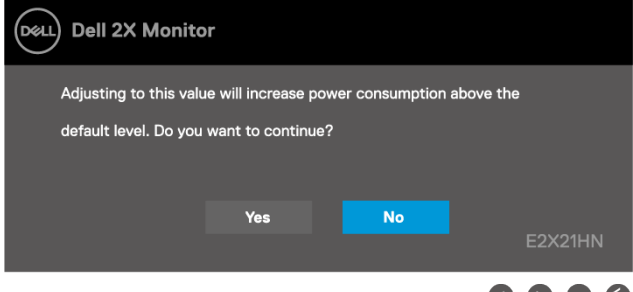

Kun näyttö siirtyy horrostilaan, näyttöön tulee seuraava viesti.

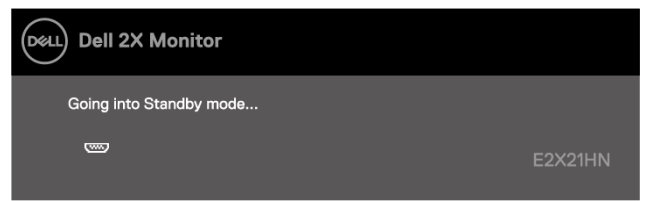

Jos VGA- tai HDMI-kaapelia ei ole kytketty, näyttöön tulee irrallinen valintaikkuna. Näyttö siirtyy horrostilaan 4 minuutin kuluttua, jos se on jätetty tähän tilaan.

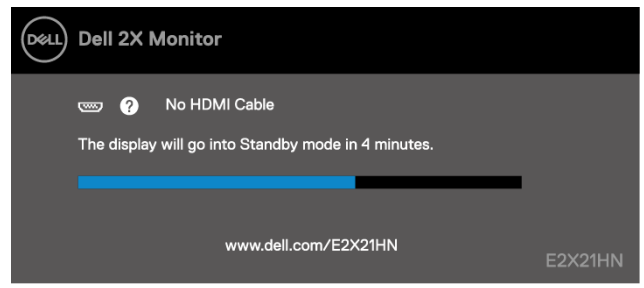

Lisätietoja on kohdassa **[Vianmääritys](#page-39-0)**.

### <span id="page-36-0"></span>**Näytön tarkkuuden määrittäminen näytössä**

#### **Näytön tarkkuuden asettaminen 1920 x 1080**

Parhaan suorituskyvyn saavuttamiseksi aseta 1920 x 1080 kuvapisteen näytön tarkkuus seuraavasti:

#### **Windows 7:**

- **1.** Napsauta työpöytää hiiren kakkospainikkeella ja valitse sitten Näytön tarkkuus.
- **2.** Napsauta avattavaa näytön tarkkuusvalikkoa ja valitse 1920 x 1080.
- **3.** Valitse OK.

#### **Windows 8 tai Windows 8.1:ssä:**

- **1.** Siirry classic-työpöydälle valitsemalla työpöytäruutu.
- **2.** Napsauta työpöytää hiiren kakkospainikkeella ja valitse sitten Näytön tarkkuus.
- **3.** Napsauta avattavaa näytön tarkkuusvalikkoa ja valitse 1920 x 1080.
- **4.** Valitse OK.

#### **Windows 10:**

- **1.** Napsauta työpöytää hiiren kakkospainikkeella ja valitse sitten Näyttöasetukset.
- **2.** Napsauta Työpöydän lisäasetukset.
- **3.** Napsauta tarkkuus-kohdassa avattavaa valikkoa ja valitse 1920 x 1080.
- **4.** Valitse Käytä.

Jos et näe suositeltua tarkkuutta vaihtoehtona, sinun on ehkä päivitettävä grafiikkaohjaimen. Voit päivittää grafiikkaohjaimen jollakin seuraavista tavoista:

#### **Dell-tietokone**

- **1.** Siirry sivustoon [https://www.dell.com/support,](https://www.dell.com/support) aseta huoltomerkki ja lataa näytönohjaimen grafiikkaohjaimen.
- **2.** Kun olet asentanut näytönohjaimen ohjaimet, yritä asettaa 1920 x 1080 -tarkkuus uudelleen.

<u>U</u>

**HUOMAUTUS: Jos et pysty asettamaan resoluutioksi 1920 x 1080, ota yhteyttä Delliin ja pyydä tietoja näitä resoluutioita tukevasta näytönohjaimista.**

## **Muu kuin Dell-tietokone**

#### **Windows 7:**

- **1.** Napsauta työpöytää hiiren kakkospainikkeella ja valitse Mukauttaminen.
- **2.** Valitse Muuta näyttöasetuksia.
- **3.** Valitse Lisäasetukset.
- **4.** Määritä ohjaingrafiikkapalvelu ikkunan yläosassa olevalle kuvaukselle. Esimerkiksi NVIDIA, AMD, Intel jne.
- **5.** Lisätietoja päivitetystä ohjaimesta on graafisen kortin tarjoajan verkkosivustossa. Esimerkiksi [https://www.AMD.com](https://www.amd.com/) tai [https://www.NVIDIA.com.](https://www.nvidia.com/)
- **6.** Kun olet asentanut näytönohjaimen ohjaimet, yritä asettaa 1920 x 1080 -tarkkuus uudelleen.

#### **Windows 8 tai Windows 8.1:ssä:**

- **1.** Siirry classic-työpöydälle valitsemalla työpöytäruutu.
- **2.** Napsauta työpöytää hiiren kakkospainikkeella ja valitse Mukauttaminen.
- **3.** Valitse Muuta näyttöasetuksia.
- **4.** Valitse Lisäasetukset.
- **5.** Määritä ohjaingrafiikkapalvelu ikkunan yläosassa olevalle kuvaukselle. Esimerkiksi NVIDIA, AMD, Intel jne.
- **6.** Lisätietoja päivitetystä ohjaimesta on graafisen kortin tarjoajan verkkosivustossa. Esimerkiksi [https://www.AMD.com](https://www.amd.com/) tai [https://www.NVIDIA.com.](https://www.nvidia.com/)
- **7.** Kun olet asentanut näytönohjaimen ohjaimet, yritä asettaa 1920 x 1080 -tarkkuus uudelleen.

#### **Windows 10:**

- **1.** Napsauta työpöytää hiiren kakkospainikkeella ja valitse sitten Näyttöasetukset.
- **2.** Napsauta Työpöydän lisäasetukset.
- **3.** Valitse Näytä sovittimen ominaisuudet.
- **4.** Määritä ohjaingrafiikkapalvelu ikkunan yläosassa olevalle kuvaukselle. Esimerkiksi NVIDIA, AMD, Intel jne.
- **5.** Lisätietoja päivitetystä ohjaimesta on graafisen kortin tarjoajan verkkosivustossa. Esimerkiksi [https://www.AMD.com](https://www.amd.com/) tai [https://www.NVIDIA.com.](https://www.nvidia.com/)
- **6.** Kun olet asentanut näytönohjaimen ohjaimet, yritä asettaa 1920 x 1080 -tarkkuus uudelleen.
- Ø **HUOMAUTUS: Jos et pysty asettamaan suositeltua tarkkuutta, ota yhteyttä tietokoneen valmistajaan tai harkitse näytönohjaimen ostamista, joka tukee videon tarkkuutta.**

## <span id="page-38-0"></span>**Kallistuksen käyttö**

Voit kallistaa näyttöä mukavamman katselukulman mukaan.

#### Ø **HUOMAUTUS: Tuki ei korjata, kun näyttö toimitetaan tehtaalta.**

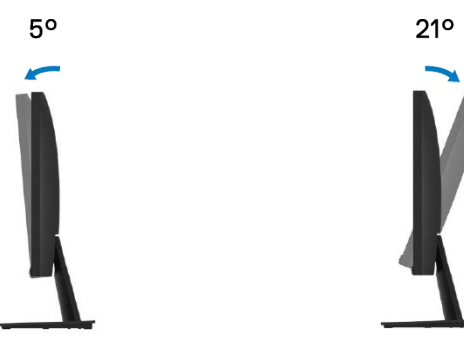

## <span id="page-39-0"></span>**Vianmääritys**

#### $\wedge$ **VAROITUS: Ennen kuin aloitat tämän osan toimet, noudat[a Turvallisuusohjeet.](#page-44-4)**

#### <span id="page-39-1"></span>**Itsetestaus**

Näytössä on itsetestausominaisuus, jonka avulla voit tarkistaa, että näyttö toimii oikein. Jos näyttö ja tietokone on kytketty oikein, mutta näyttö pysyy mustana, suorita itsetestaus seuraavasti:

- **1.** Poista sekä tietokoneen ja näytön.
- **2.** Irrota kaikki videokaapelit näytöstä. Tällä tavoin tietokoneen ei pitäisi olla mukana.
- **3.** Kytke näytön päälle.

Jos näyttö toimii oikein, se havaitsee, että signaalia ei ole, ja näyttää yhden seuraavista sanomista. Tasaisessa testitilassa virran merkkivalo pysyy valkoisena.

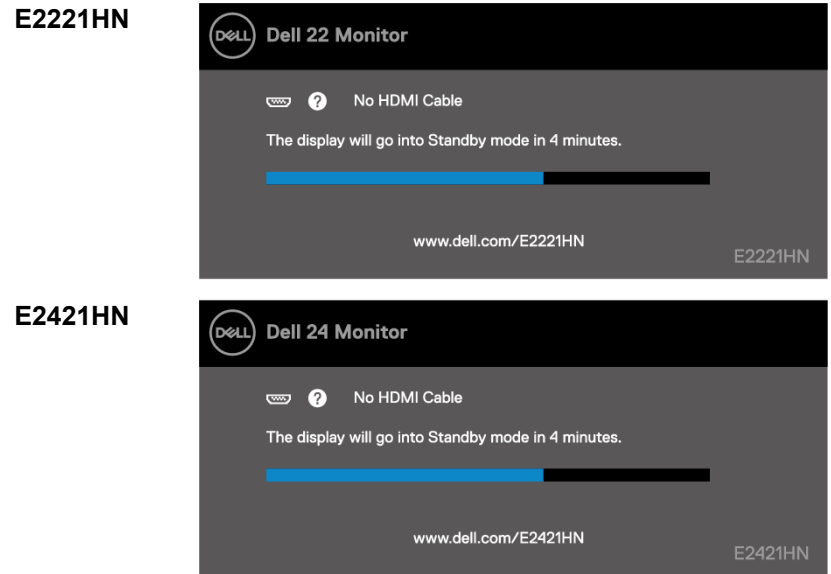

U **HUOMAUTUS: Tämä sanoma tulee näyttöön myös normaalin käytön aikana, kun videokaapeli on irrotettu tai vaurioitunut.**

**4.** Sammuta näyttö ja liitä videokaapeli uudelleen. käynnistä sitten tietokone ja valvo. Jos näyttö pysyy pimeänä kaapeleiden uudelleenkytkennän jälkeen, tarkista näytönohjain ja tietokone.

## <span id="page-40-0"></span>**Integroitu diagnostiikka**

Monitorissa on integroitu diagnostiikkatyökalu, jonka avulla voit selvittää, onko näytössä epäsäännöllisyyksiä, että näyttöön tai tietokoneeseen ja näyttösovittimeen liittyy ongelmia.

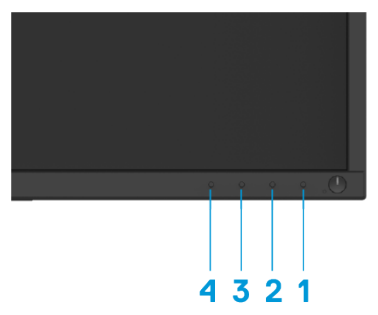

#### **Voit suorittaa integroidun diagnostiikan todentaa sen:**

- **1.** Varmista, että näyttö on puhdas (näytön pinnalla ei ole pölyhiukkasia).
- **2.** Pidä painiketta 1 painettuna noin 4 sekunnin ajan ja odota ponnahdusvalikkoa.
- **3.** Valitse diagnostiikkatyökalu painamalla 3- tai 4-painiketta ja vahvista se 2-näppäimellä. Diagnostiikka Ohjelman alkuun tulee näkyviin harmaa testikuvio.
- **4.** Tarkista näytön epänormaali näyttö huolellisesti.
- **5.** Vaihda testimallit painamalla 4-painiketta.
- **6.** Toista vaiheet 4 ja 5, jos haluat tarkastella näyttöjä, joissa on punaista, vihreää, sinistä, mustaa, valkoista ja tekstiä.
- **7.** Poistu diagnostiikkaohjelmasta painamalla 4-painiketta.

## <span id="page-41-0"></span>**Yleiset ongelmat**

Seuraavassa taulukossa on yleisiä tietoja mahdollisista yleisistä seurantaongelmista ja mahdollisista ratkaisuista:

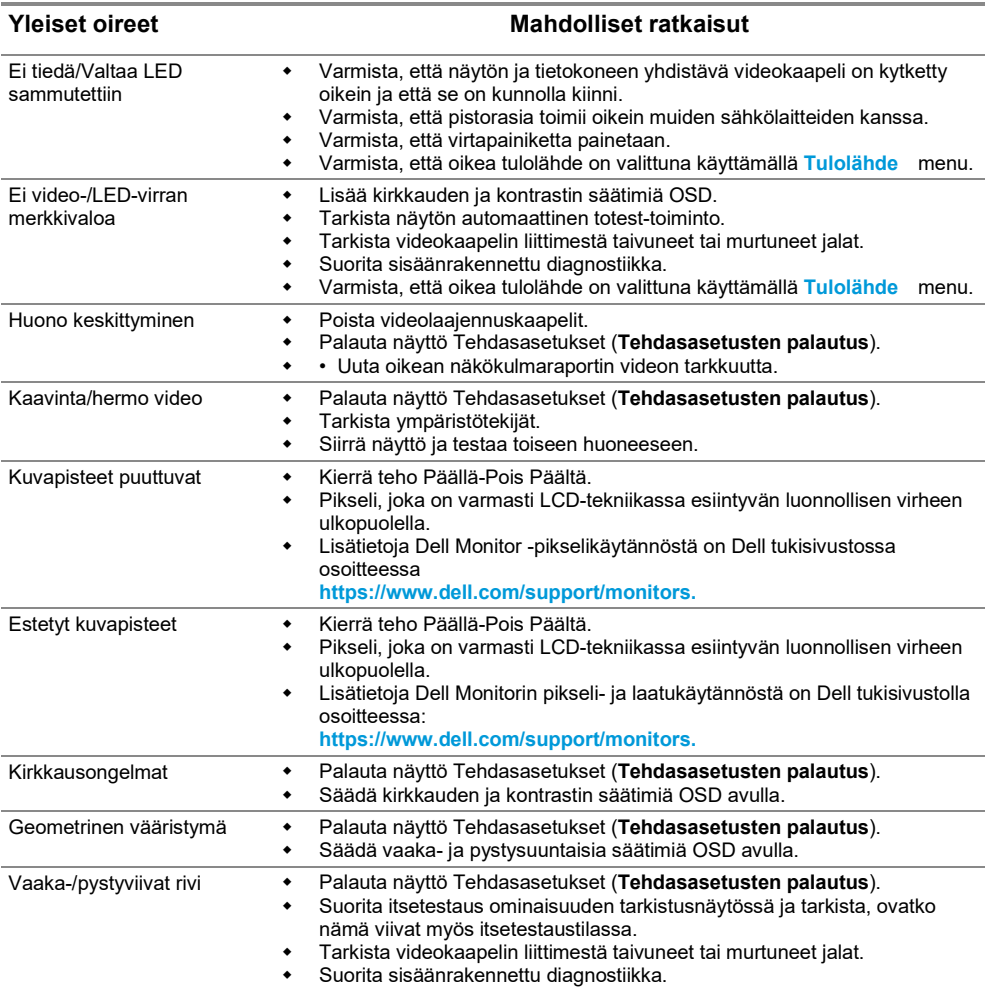

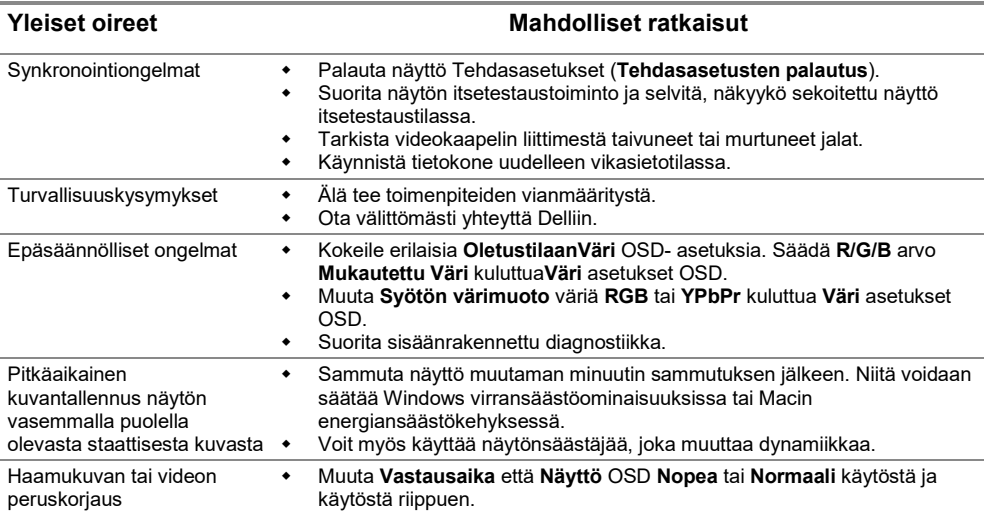

## <span id="page-43-0"></span>**Tuotekohtaiset kysymykset**

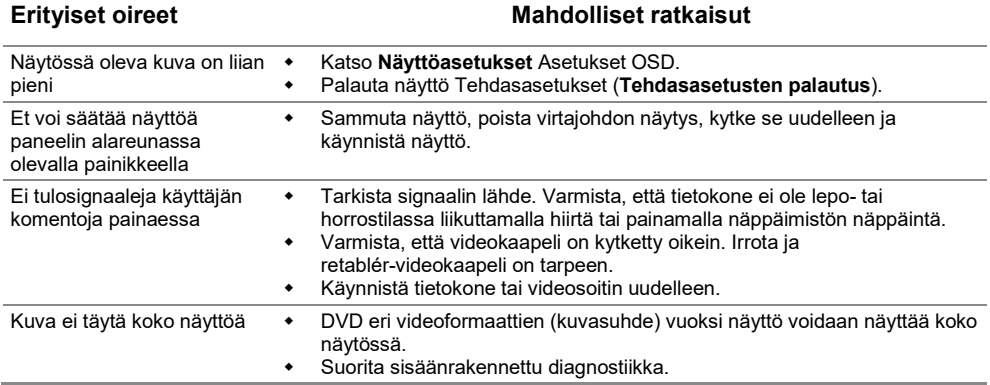

## <span id="page-44-4"></span><span id="page-44-0"></span>**Turvallisuusohjeet**

 $\wedge$ **VAROITUS: Muiden kuin tässä dokumentaatiossa määriteltyjen hallintalaitteiden, asetusten tai menettelyjen käyttö voi johtaa altistumiseen iskuille, sähkövaaroille ja/tai mekaanisiin vaaroihin.**

**Lisätietoja turvallisuusohjeet Tuotetieto-opas.**

### <span id="page-44-1"></span>**FCC-ilmoitukset (vain Yhdysvallat) ja muut lakisääteiset tiedot**

FCC neuvoja ja muita sääntelytietoja on compliance-verkkosivustolla osoitteessa [https://www.dell.com/regulatory\\_compliance.](https://www.dell.com/regulatory_compliance)

#### <span id="page-44-2"></span>**Ota yhteyttä Delliin**

Yhdysvaltalaisille asiakkaille soita 800-WWW-DELL (800-999-3355).

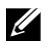

**HUOMAUTUS: Jos sinulla ei ole aktiivista Internet-yhteyttä, löydät ostolaskun, pakkausluettelon, laskun tai tuoteluettelon yhteystiedot.**

**Dell tarjoaa laajan valikoiman verkko- ja puhelintuki- ja palveluvaihtoehtoja. Saatavuus vaihtelee maittain ja valmisteittain, ja jotkin palvelut eivät välttämättä ole saatavilla alueellasi.**

Monitorituen verkkosisältö on osoitteessa [https://www.dell.com/support/monitors.](https://www.dell.com/support/monitors) Voit ota yhteyttä Delliin myynti-, teknisen tuen tai asiakaspalvelun kysymyksiin ottamalla yhteyttä:

- **1.** Vierailu [https://www.dell.com/support.](https://www.dell.com/support)
- **2.** Tarkista maasi tai alueesi sivun alareunassa olevasta Valitse maa tai alue -valikosta.
- **3.** Valitse sivuston vasemmasta sivusta Ota yhteyttä.
- **4.** Valitse palvelu- tai tukilinkki tarpeiden mukaan.
- **5.** Valitse sinulle oikea tapa ottaa yhteyttä Delliin.

#### <span id="page-44-3"></span>**Energiamerkintöjä ja tuotetietokantoja varten eurooppalainen tuotetietokanta**

E2221HN:<https://eprel.ec.europa.eu/qr/345973> E2421HN:<https://eprel.ec.europa.eu/qr/346004>